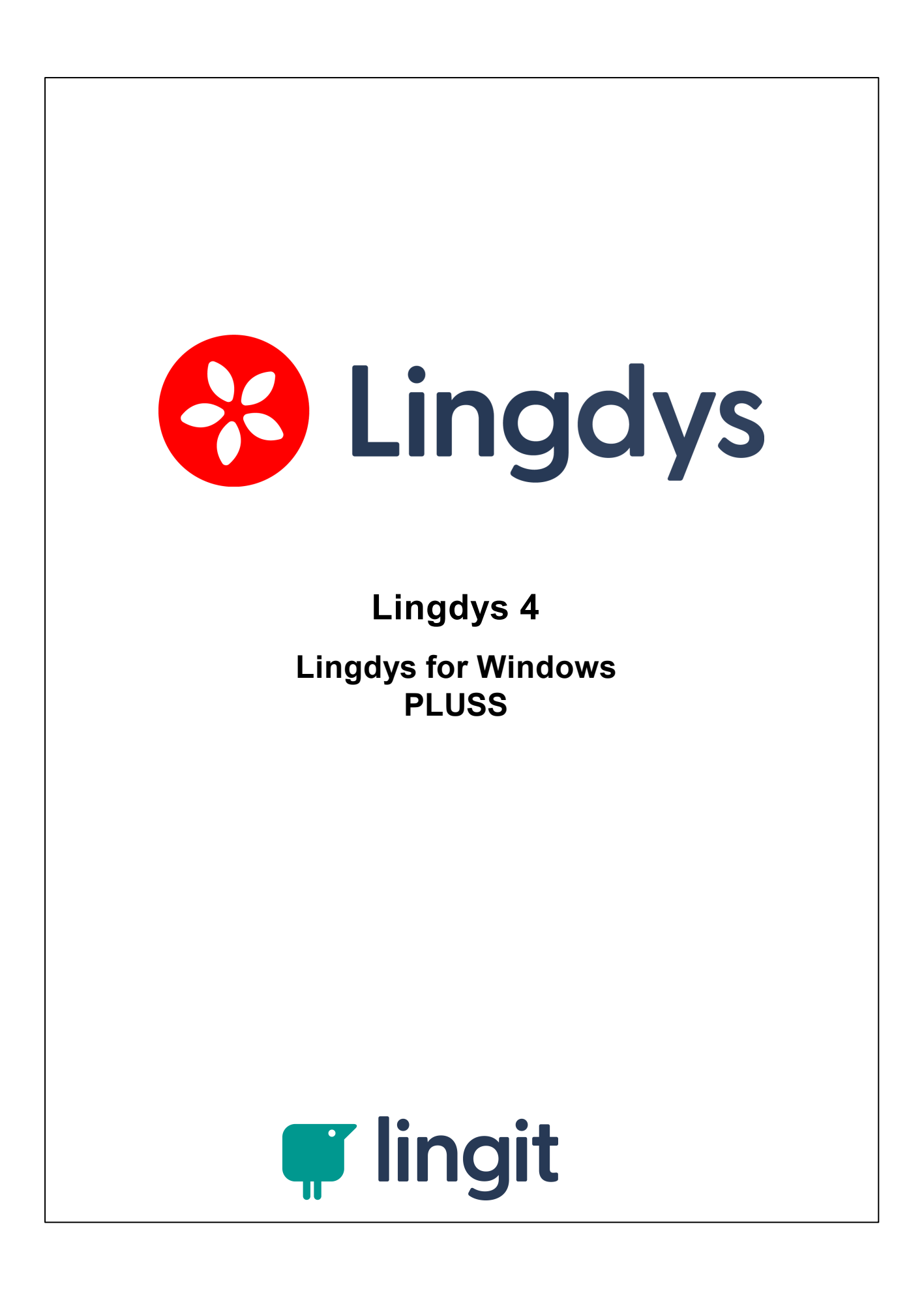

## Innhold

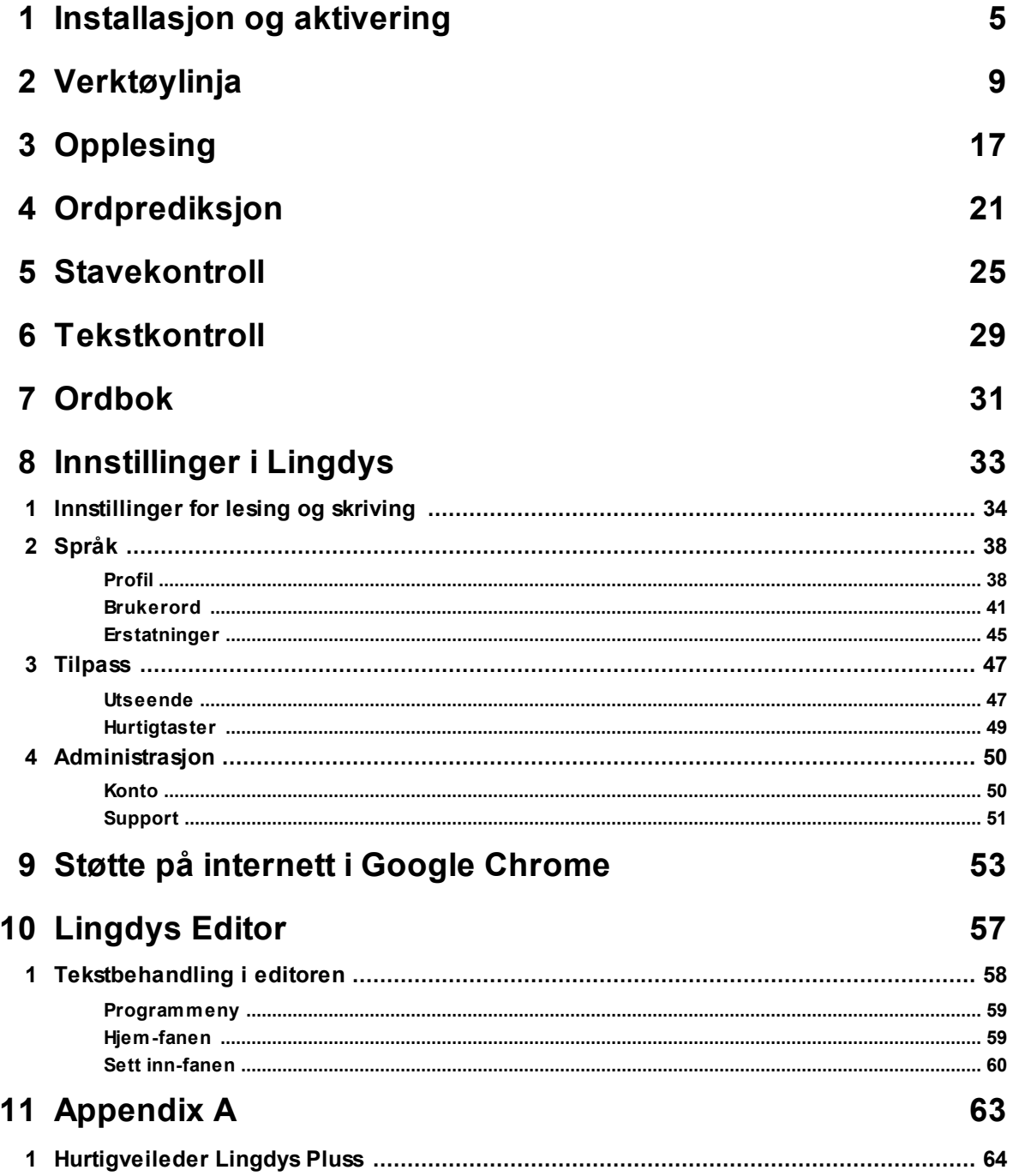

## <span id="page-4-0"></span>**Installasjon og aktivering**

### **1 Installasjon og aktivering**

### Lingdys for Windows - nedlasting, installasjon og aktivering

Lingdys for Windows lastes ned fra internett. Nedlastingen finner du her: [https://lingit.no/nedlasting/.](https://lingit.no/nedlasting/) Etter nedlasting kan programmet installeres.

#### Aktivere en fullversjon

Etter nedlasting og installasjon, kan du åpne programmet. Da kommer du til en innloggingsside. Her blir du bedt om å logge inn med e-postadresse, FEIDE eller Google-konto. Hvis du ikke har laget deg en konto hos Lingit tidligere, kan du selv velge om du vil starte med e-postadresse, FEIDE eller Google-konto. Etter å ha logget inn med kontoen blir du bedt om å skrive inn en aktiveringsnøkkel. Dersom du har en fullversjon av Lingdys, har du fått denne aktiveringsnøkkelen enten fra NAV Hjelpemiddelsentral eller fra Lingit AS. Nøkkelen består av ni tegn, både bokstaver og tall.

**E-postadresse:** Skriv inn en e-postadresse du har og trykk "Fortsett", lag et passord til din nye Lingit-brukerkonto. Du må så akseptere Lingits betingelser og vente på en e-post fra Lingit hvor du kan trykke på en lenke for å verifisere e-posten din. (NB! sjekk søppelposten din dersom du ikke finner e-posten i innboksen).

Når dette er gjort kan du logge inn med e-postadressen og passordet ditt i Lingdys for Windows. Du vil så komme inn på brukerkontosiden din og kan skrive inn aktiveringsnøkkelen din.

**FEIDE:** Trykk på FEIDE-knappen og logg inn med din FEIDE-bruker. Du vil bli bedt om å skrive inn aktiveringsnøkkelen din.

**Google:** Trykk på Google-knappen og logg inn med din Google-konto. Du vil bli bedt om å skrive inn aktiveringsnøkkelen din.

**Apple:** Trykk på Apple-knappen og logg inn med din Apple-konto. Du vil bli bedt om å skrive inn aktiveringsnøkkelen din.

#### Aktivere en demoversjon

Etter nedlasting og installasjon, kan programmet åpnes. Da kommer du til en innloggingsside. Her kan du klikke på knappen "Lingdys demo" under "Prøv en gratis fullversjon" for å prøve Lingdys uten å registrere en aktiveringsnøkkel. For å få aktivert demoversjonen må du først registrere deg ved å fylle ut et skjema som vises på skjermen. Nårskjemaet ersendt, får du tilsendt en e-post der e-postadressen du har oppgitt i skjemaet må bekreftes. Når dette er gjort kan du logge inn med e-postadressen din og passordet du har laget.

#### Aktivere Lingdys Pluss språkpakke

Lingdys har lese- og skrivestøtte for bokmål, nynorsk, engelsk, spansk, tysk og fransk. **NB!** Om du har en Lingdys-lisens som er fra før oktober 2023, har du bare lese- og skrivestøtte for bokmål, nynorsk og engelsk i selve Lingdys Pluss-programmet. Kanskje har du et språk i tillegg (spansk, tysk eller fransk). Men om du ikke har det språket du trenger i tillegg til norsk

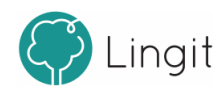

og engelsk, kan du kjøpe ellersøke NAV Hjelpemiddelsentral om Lingdys Pluss språkpakke (tilleggspråk). Denne pakken inneholderspansk, tysk og fransk, og har egen aktiveringsnøkkel. Om du åpner Lingdys for Windows kan du legge aktiveringsnøkkelen forspråkpakken ved å gå til Åpne innstillinger -> Administrasjon -> Konto -> "Legg til...". Brukerkontoen din blir da åpnet i nettleseren, og du kan skrive inn den nye aktiveringsnøkkelen. Du kan også gå til konto.lingit.no og logge inn på brukerkontoen din der og registrere aktivertingsnøkkelen. Etter at aktiveringsnøkkelen er registrert vil Lingdys-språkpakken automatisk lastes ned og installeres. Dersom Lingdys er åpent, lukk Lingdys forså å åpne programmet igjen. Språket du har lagt til ved å registrer aktiveringsnøkkelen på brukerkontoen din blirsynlig i oversikten "Produkter" på brukerkontoen, under "Konto" i innstillingene i programmet og i nedtrekksmenyen i verktøylinja til Lingdys. Om du har et av de tre språkene tysk, fransk eller spans fra før, vil du ikke få dobbelt opp av dette om du installererspråkpakken med alle tre språk i. Tidligere kunne du søke NAV Hjelpemiddelsentral eller kjøpe språkpakker for kun ett av disse tre språkene, men nå er de altså samlet i en felles språkpakke.

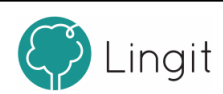

## <span id="page-8-0"></span>**Verktøylinja**

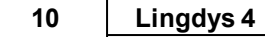

## **2 Verktøylinja**

Når Lingdys for Windows er åpen, vises verktøylinja på skjermen. Som standard ligger verktøylinja festet til toppen av skjermen, men den kan løsnes slik at den blir mindre og ligge hvor som helst på skjermen ved å dra den til ønsket plassering.

Festet verktøylinje (stor verktøylinje)

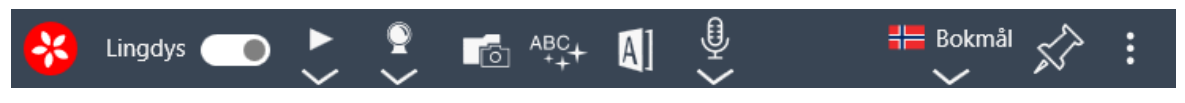

Når den er festet til toppen av skjermen vises verktøylinja på denne måten.

Flytende verktøylinje (liten verktøylinje)

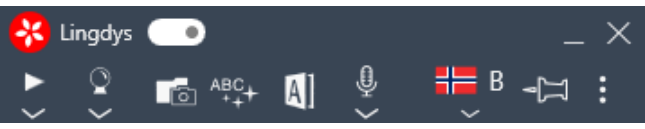

Når verktøylinja er løsnet, ser den slik ut. Du kan dra den til ønsket plass på skjermen. Du kan også legge den flytende verktøylinja ned ved å klikke på "Minimer"-knappen oppe til høyre. Da vises ikke verktøylinja på skjermen i det hele tatt, men kan hentes opp igjen ved å klikke på Lingdys-ikonet som ligger oppgavelinja nederst på skjermen:

Fra verktøylinja styres funksjoner og innstillinger i Lingdys for Windows.

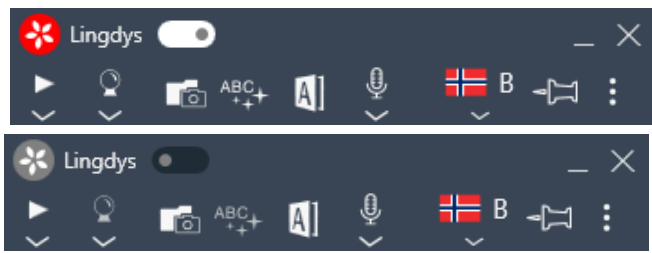

For å aktivere og deaktivere skrivestøtten klikker du på Lingdys-ikonet til venstre i verktøylinja. Når verktøylinja er løsnet og den er liten, bruker du glidebryteren til høyre for ikonet for å aktivere eller deaktivere skrivestøtte. Bildene over viser når Lingdys for Windows er aktivert (bildet til venstre) og når det er deaktivert (bildet til høyre).

Når Lingdys sin skrivestøtte er aktiv (rød bakgrunn i ikonet) gir Lingdys skrivestøtte (stavekontroll, ordprediksjon og tekstkontroll) i det programmet som er åpent og aktivt på maskinen. Når skrivestøtta er satt til inaktiv (mørk grå bakgrunn i ikonet), har ikke programmet som er åpent skrivestøtte fra Lingdys.

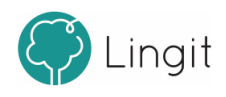

Alle andre funksjoner fungerer som før dersom skrivestøtten blir inaktiv. Du vil fortsatt kunne få tekstopplesing og oppslag i ordbok, selv om skrivestøtten er inaktiv i det aktuelle programmet. Om du ønsker full skrivestøtte, kan du bruke Lingdys sin egen editorsom skriveprogram.

Merk at Lingdys for Windows blir inaktiv i deler av enkelte program. Dette skjer for eksempel i e-postprogrammet Outlook, der Lingdys ikke gir ordprediksjon og stavekontroll i feltene "Til…", "Kopi…" og "Emne". Grunnen til dette er at vinduene for ordprediksjon og stavekontroll dekker deler av feltene slik at du ikke ser hva du skriver. Dessuten følger epostadresser heller ikke ordinær rettskriving, slik at forslagene som vises i vinduene vil være til liten hjelp.

#### Spill av

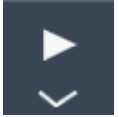

Denne knappen leser opp merket tekst med den stemmen som er valgt i innstillingene. Marker teksten og klikk på Spill av-knappen for å få den lest opp.

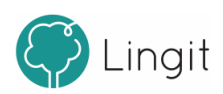

#### *Innstillinger for tale og opplesing*

Innstillingene for lesing vises og kan endres om du klikker på den lille pilen under Spill avknappen.

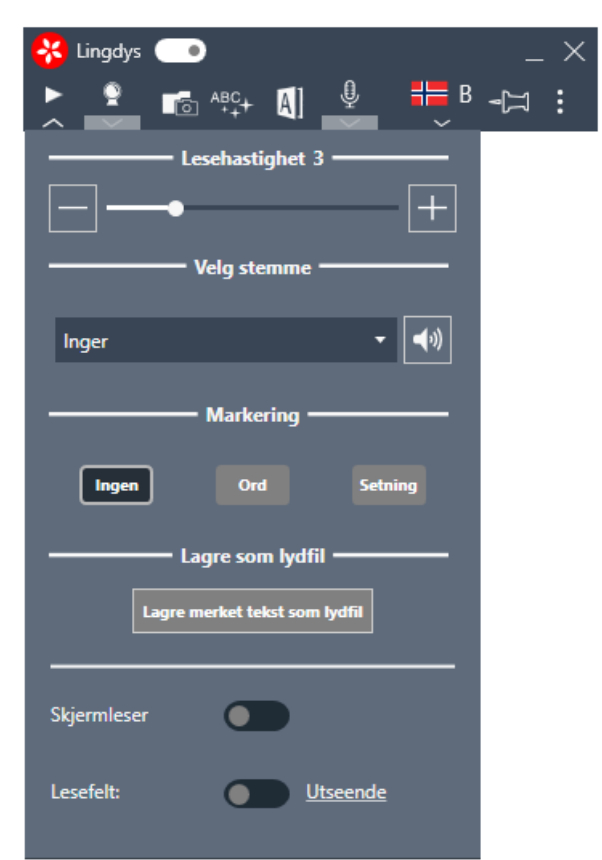

Du kan lese om disse innstillingene her: <u>[Innstillinger](#page-33-0) for lesing, skriving og diktering</u>| 34) (under kapittelet "Innstillinger i Lingdys").

#### Prediksjon på/av

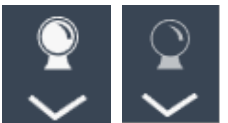

Med denne knappen kan du slå ordprediksjonen på eller av.

#### *Innstillinger for skriving*

Innstillingene forskriving vises om du klikker på den lille pilen underspåkule-ikonet / knappen for prediksjon.

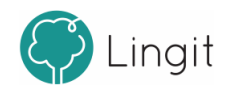

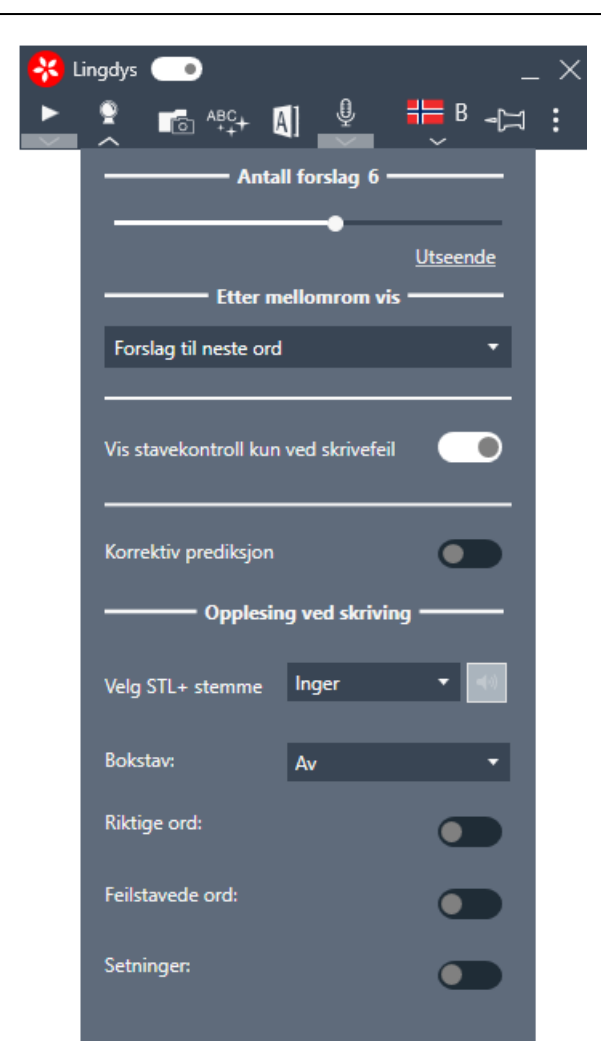

Du kan lese om disse innstillingene her: <u>[Innstillinger](#page-33-0) for lesing, skriving og diktering</u>| 34] (under kapitellet "Innstillinger i Lingdys").

#### Skann

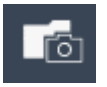

Om du trenger å få lest opp tekst fra et bilde, en låst pdf eller få lest opp et matteuttrykk, kan du klikke på "Skann" i menyen.

Her er det en undermeny med to valg: Skann fra skjerm og Skann matte.

Dersom det er snakk om å få lest opp tekst fra et bilde eller en pdf der det ikke er mulig å markere teksten, kan du velge "Skann fra skjerm". Om du har et matteuttrykk på skjermen, kan du velge "Skann matte".

I begge tilfeller blir musepekeren til et kryss som du bruker til å markere det området med tekst på skjermen som du vil ha lest opp. Når området er markert, blir det skannet for tekst og

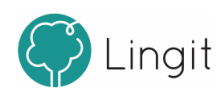

deretter leses teksten opp av Lingdys. Avbryting av opplesing skjer ved å klikke på stoppknappen i verktøylinja. Den valgte teksten er automatisk kopiert slik at du kan lime den inn der du måtte ønske det.

#### Tekstkontroller tekst

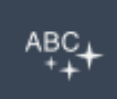

Denne knappen starter en kontroll av teksten i dokumentet du jobber med. Tekstkontrollen gir både stavkontroll og grammatikkhjelp.

Ved å klikke på ABC-ikonet vil Lingdys starte først i dokumentet og automatisk finne frem til ugyldige ord og vise alternativer før grammatikkhjelpen starter. Ønsker du å gjøre en tekstkontroll i en bestemt del av en tekst, kan du markere den mengden

tekst du ønsker og klikke på ABC-ikonet for å gjøre kontroll bare i den markerte teksten.

Først kjører en stavekontroll. Dersom Lingdys finner ord med skrivemåte som ikke godtas, viser forslagsvinduet forslag til korrekte ord. Dersom funksjonen «Tekstkontroll» ersatt aktiv under Innstillinger -> Tilpass -> Verktøy, vil det etter at stavekontrollen er ferdig komme forslag til korreksjon av hele setninger. Det skjer dersom Lingdys finner ord som ligner hverandre og er brukt feil i sammenhengen, og/å-feil ellersærskrivingsfeil i setninger i teksten.

Brukeren må selv ta stilling til hvilke ord i stavekontrollen og setninger i tekstkontrollen som skal settes inn i teksten.

#### Slå opp merket tekst i ordboken

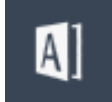

Du kan markere et ord i teksten og klikke på denne knappen for å finne forklaring på ordet i ord-boken. Det er også mulig å klikke på knappen uten å markere et ord og deretterskrive inn ordet du vil ha forklart. Hvilke ordbøkersom er aktive og tilgjengelige bestemmer du under Innstillinger -> Språk -> Profil. Dersom et ord, uttrykk eller navn ikke står forklart i ordbøkene som Lingdys bruker, vil Lingdys sjekke om det finnes en artikkel på Wikipedia om akkurat dette ordet, navnet eller uttrykket og vise en lenke for å lese mer på Wikipedia. Denne Wikipedia-funksjonen krever at pc-en er tilkoblet internett.

#### Diktering

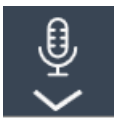

Det er mulig å diktere teksten du vil skrive med stemmen. Klikker du på dikteringsknappen i verktøylinja, blir dikteringsmodus for det profilspråket du har valgt i Lingdys aktivert. (NB! Diktering på nynorsk er ikke mulig, så velger du nynorsk som profilspråk vil dikteringsknappen forsvinne fra verktøylinja). Klikk på knappen igjen for å stoppe dikteringen.

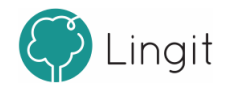

#### Profil

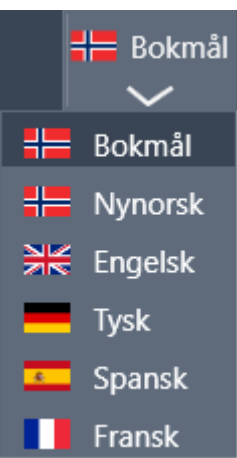

Fra denne nedtrekkslisten velger du språkprofil. Skal du f.eks. lese og skrive bokmål, må språkvalget her være bokmål. Innstillingene forspråkprofil kan endres under Innstillinger -> Språk -> Profil.

#### Feste/løsne verktøylinja

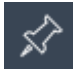

Verktøylinja kan festes i toppen av skjermen eller løsnes og plasseres der du ønsker den på skjermen. Dette kan du styre og endre ved å klikke på dette ikonet som viser en kartnål.

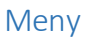

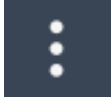

Klikker du på de tre prikkene som vist på bildet åpner du menyen.

#### Åpne / legg til merket tekst i Lingdys for Windows Editor

#### Legg til merket tekst i editor

Når du har markert en tekst og klikker på dette symbolet, vil Lingdys sin egen editor/dokumentleser åpnes med teksten limt inn. Herfra kan du benytte Spill av-knappen i verktøylinja for å få lest opp teksten med markering av hvert ord etter hvert som det leses. I editoren kan du også lagre tekst til lydfil ved å klikke på "Lagre til lydfil".

Det er også mulig å åpne editoren direkte ved å klikke på dette symbolet, uten å ha markert tekst først. Mer om [Lingdys](#page-57-1) Editor finner du her 58.

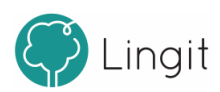

**16 Lingdys 4**

#### Skriverammer

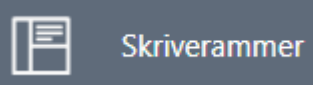

Klikk på skriverammer for å komme inn på kontosiden din for "Skriverammer". Her finnes flere typer maler (skriverammer) for ulike teksttyper og læringsstrategier.

Innstillinger

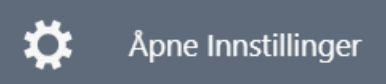

Denne knappen åpner vinduet for innstillinger i Lingdys. Her er mer [informasjon](#page-33-1) om valgene under [Innstillinger.](#page-33-1) 34

Hjelp

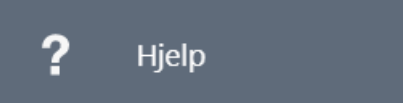

Denne knappen åpner Lingdys for Windows sin hurtigveileder og brukermanual.

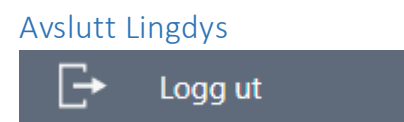

Denne knappen avslutter Lingdys. Du blir ikke logget ut av kontoen din om du klikker på denne knappen.

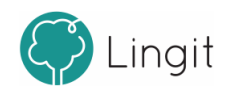

#### <span id="page-16-0"></span> $\overline{\mathbf{3}}$ Opplesing

## **3 Opplesing**

Lingdys for Windows tilbyr opplesing av all digital tekst som vises på skjermen, uavhengig av hvilken applikasjon teksten befinnerseg i. Du kan også få opplest bokstaver, ord og hele setninger etter hvert som du skriver.

Direkte opplesing*:* Marker tekst på skjermen, klikk på Spill av-knappen i verktøylinja, og teksten leses opp av stemmen som er valgt i den aktive språkprofilen. Spill-av-knappen endres til en Stopp-knapp når opplesing ersatt i gang. Hastigheten på opplesingen justeres ved å bruke glidebryteren for lesehastighet som finnes i Leseinnstillinger-menyen under Spill av-knappen. - til venstre angir lav hastighet og + til høyre for glidebryteren angir høy hastighet.

For å lese tekst, markerer du den teksten du ønsker og klikker på spill av-knappen i verktøylinja. Spill av-knappen endres til en stopp-knapp når opplesingen ersatt i gang.

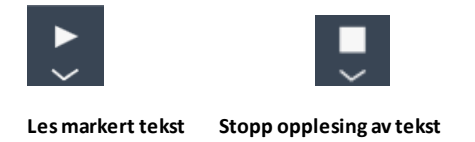

#### Lesefelt

Lesefeltet er et eget vindu og kan aktiveres i menyen for leseinnstillinger under Spill avknappen i verktøylinja. Om du markerer en tekst og klikker på spill av-knappen i verktøylinja når "Lesefelt" er aktivert, vil teksten automatisk kopieres og vises i lesefeltet som åpnes på skjermen. I lesefeltet markeres hvert ord etter hvert som teksten leses opp slik at det blir enklere å følge teksten med øynene mens du lytter og leser. Når teksten er ferdig opplest eller om du klikker på stopp-knappen i verktøylinja, vil lesefeltet lukkes. Da kommer du tilbake til det stedet på skjermen du markerte teksten før opplesing.

Opplesing i editor: Editoren kan brukes som en helt vanlig tekstbehandler. I tillegg tilbyr Lingdys Editor opplesing av merket tekst med ett enkelt klikk. Det gjøres ved at du markerer en tekst (hvorsom helst – tekst på en nettside, tekst i et dokument, osv.) og klikker på knappen for Lingdys Editor i verktøylinja. Da åpner editoren seg med teksten som er markert ferdig limt inn. Deretter kan du klikke på Spill av-knappen i verktøylinja øverst på skjermen og teksten vil bli lest høyt mens hvert ord markeres etter hvert som det leses. I editoren kan du også tilpasse teksten med tanke på farger, størrelser og skrifttyper. Teksten kan også lagres som lydfil i editoren. Du åpner Lingdys Editor fra menyen helt til høyre på verktøylinja.

#### Opplesing mens du skriver

Lingdys kan gi lydstøttet skriving.

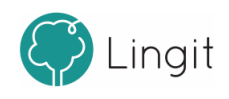

*Opplesing av bokstavlyd eller bokstavnavn:* Lingdys for Windows kan lese opp hver bokstav som tastes inn. Brukeren kan velge om det er bokstavlyden eller bokstavens alfabetiske navn som skal leses opp. Dette finner du i menyen forskriveinnstillinger under Prediksjonsknappen.

*Opplesing av ord og setninger:* Med Lingdys for Windows kan du få lest opp setningersom er ferdig skrevet eller alle ord som skrives etter at du har trykket mellomromstast eller gjort tegnsetting. Du kan også velge om programmet skal lese opp bare korrekt stavede ord, bare feilstavede ord eller begge deler. Dette finner du i menyen forskriveinnstillinger under Prediksjonsknappen.

#### Andre verktøy for lesing

*Skjermleser:* Skjermleseren i Lingdys for Windows kan lese opp menyer, knapper, ikoner og andre skjermelementersom du peker på med musen. For å starte opplesingen peker du på elementet som ønskes opplest og klikker CTRL. Du kan aktivere skjermleseren i menyen for Leseinnstillinger under Spill av-knappen.

*Lesefelt:* Dersom du slår lesefeltet på vil all tekst som leses opp vises i et eget vindu. Teksten vises med den skrifttypen, skriftfargen og størrelsen du har valgt å bruke i lesefeltet. Lesefeltet benytter en løpende markør når teksten leses opp. Du kan aktivere lesefeltet i menyen for Leseinnstillinger under Spill av-knappen.

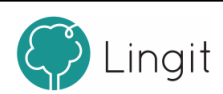

## <span id="page-20-0"></span>**Ordprediksjon**

## **4 Ordprediksjon**

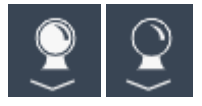

Ordprediksjonen slås av og på ved å trykke på spåkulen. Nårspåkulen er hvit, er ordprediksjonen aktiv, når den er mørk grå, er den inaktiv. Prediksjonsverktøyet hjelper med å velge riktig ord dersom du er i tvil. Prediksjonen sikrer at du ikke skriver feil ved å vise ordforslag fra Lingdys-ordlistene og eventuelle egne ordlister. Dersom du skriversakte kan prediksjon gi stor forbedring av skrivehastigheten, men prediksjon forutsetter at du kan gjenkjenne ord noenlunde bra.

Ordprediksjonen fungerer i mange programmer, f.eks. Microsoft Word, Notisblokk, Wordpad, OneNote App, Outlook og Google Dokumenter, Google Presentasjoner, Word Online, OneNote Online, m.fl. I de nettbaserte programmene må utvidelsen Lingit Chrome Extension være på plass i nettleseren Google Chrome.

Ordprediksjonsfunksjonen i Lingdys er todelt:

**Ordfullføring** skjer etterhvert som du taster inn bokstaver i ordet du ønsker å skrive. Prediksjonen gir forslag til hele ord, og det er bare å sette inn riktig ord når det dukker opp blant forslagene. Har du slått på ordprediksjonen er ordfullføring alltid aktiv. Det er mulig å bruke korrektiv prediksjon i ordfullføring. Nærmere informasjon om disse funksjonene finnes i kapitellet "Innstillinger i Lingdys".

**Forslag til neste ord** skjer i det du setter inn et mellomrom etter et ord. Da vil prediksjonen gi forslag til det neste ordet, uten at neste ord er påbegynt. Forslag til neste ord kan velges i menyen forskriveinnstillinger under prediksjonsknappen i verktøylinja.

Ordforslag, enten det er prediksjonsforslag eller det er forslag i stavekontrollen etter skrivefeil, vil blant annet være basert på de erfaringene Lingdys har med brukerens ordvalg fra tidligere tekster. Lingdys vil også se ord i sammenheng med resten av teksten for at forslagene skal bli mer relevante.

#### *Forslagsvinduet i ordprediksjonen*

Når prediksjonen er på, vil prediksjonsvinduet vises.

Forslagsvinduet kan ligge fast på et ønsket sted på skjermen, eller det kan vises der markøren befinnerseg. Det velger du ved å klikke på kartnål-ikonet for feste/løsne nede i høyre hjørne av forslagsvinduet. Dersom forslagsvinduet ligger fast på skjermen, kan du dra det med musen til det stedet på skjermen du ønsker.

Utseendet til forslagsvinduet kan tilpasses ved å gå til menyen helt til høyre i verktøylinja og deretter velge Åpne innstillinger -> Tilpass -> Utseende > Utseende forslagsvinduer.

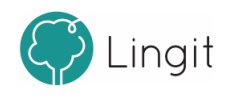

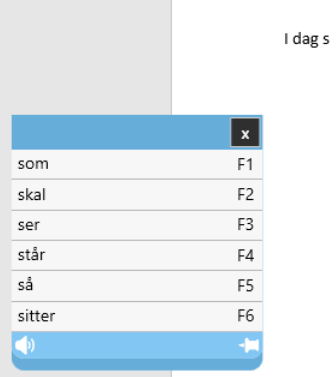

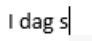

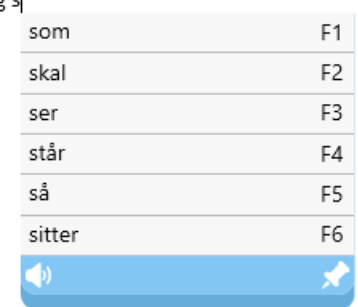

**1. Forslagsvinduet ligger fast på skjermen 2. Forslagsvinduet følger markøren i teksten.**

#### Hurtigtaster i ordprediksjonsvinduet

Det er mulig å slå på visning av hurtigtaster i vinduet for ordprediksjon. Forskjellen i utseende vises i disse to bildene:

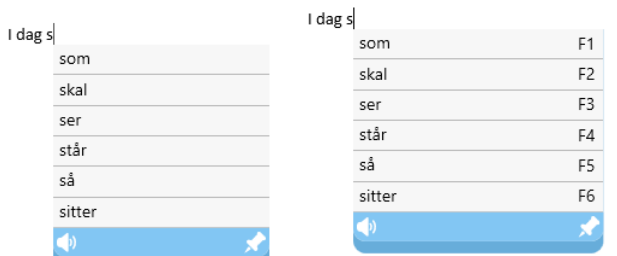

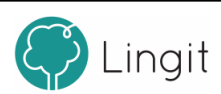

## <span id="page-24-0"></span>**5 Stavekontroll**

П

## **5 Stavekontroll**

Stavekontrollen virker mens du skriver. Lingdys vil gi forslag til korrekt stavede ord, basert på sin kraftige stavekontroll. I innstillingene kan du velge at Lingdys skal vise stavekontrollforslag umiddelbart ved feilstavinger. Du kan også velge å ikke ha denne funksjonen på, slik at du klikker på ABC-ikonet i verktøylinja når du ønsker å aktivere stavekontrollen. Du kan også markere en del av en tekst forså å kontrollere bare denne teksten. Stavekontrollen kan også rette dokumentersom erskrevet tidligere. Retteforslagene til Lingdys vises i et vindu under det feilskrevne ordet slik at det skal være enklere å se forslagene i sammenheng med den resterende teksten.

I noen skriveprogrammer (f.eks. Word) vil feilskrevne ord markeres med rød understreking. Understrekingen gir mulighet for både å se og rette feil i ettertid. Lingdys er ikke avhengig av at feilstavede ord markeres med slik understreking. Lingdys vil derfor også fungere i flere programmer som ikke har innebygd stavekontroll og forslagene vil vises. Her vil forslagsvinduet med korreksjonsforslag vises umiddelbart når du skriver et ord som ikke blir godtatt.

Ordforslag, enten det er prediksjonsforslag eller forslag i stavekontrollen etterskrivefeil, vil blant annet være basert på de erfaringene Lingdys har med brukerens ordvalg fra tidligere tekster. Lingdys vil også se ord i sammenheng med resten av teksten for at forslagene skal bli enda mer relevante.

Lingdys sin stavekontroll fungerer i mange skriveprogrammer, f.eks. Microsoft Word, Notisblokk, Wordpad, OneNote App, Outlook og Google Dokumenter, Google Presentasjoner, Word Online, OneNote Online, m.fl. I de nettbaserte programmene må utvidelsen Lingit Chrome Extension være på plass i nettleseren Google Chrome.

#### Forslagsvinduet i stavekontrollen

Forslagsvinduet kan ligge et fast sted på skjermen eller det kan følge markøren i teksten. Forslagsvinduet kan ligge fast på et ønsket sted på skjermen, eller det kan vises der markøren befinnerseg. Det velger du ved å klikke på kartnål-ikonet for feste/løsne nede i høyre hjørne av forslagsvinduet. Dersom forslagsvinduet ligger fast på skjermen, kan du dra det med musen til det stedet på skjermen du ønsker.

Jeg skal jøre dete i mårgen. Jeg skal jøre dete i mårgen. giøre ी।

Utseendet til forslagsvinduet kan tilpasses under Innstillinger -> Tilpass -> Utseende

**1. Forslagsvinduet ligger fast på skjermen 2. Forslagsvinduet følger markøren i teksten.**

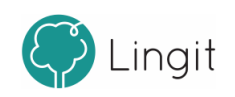

Stavekontrollvinduet har fem ikoner nederst i vinduet:

### Lytt

Når du har markert et ord i forslagsvinduet, kan du klikke på denne knappen for å høre på ordet

#### Lær ord

Et trykk på denne knappen gjør at Lingdys lærer ordet skrivemarkøren står i. Når ordet er lært vil det ikke lengre markeres som feil. Lærte ord havner i brukerens egen standardordliste.

#### Lag erstatning

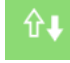

Et trykk på denne knappen gir mulighet til å lage en ny erstatningsregel. Fra valgpanelet kan du administrere erstatningsregler.

#### Overse ord

Når du trykker på denne knappen vil Lingdys overse ordet og gå videre i stavekontrollen. Lingdys ignorerer ordet bare denne gangen for dokumentet du arbeider i der og da.

#### Fest/løsne

Med denne knappen kan du feste forslagsvinduet til å ligge et sted på skjermen eller få forslagsvinduet til å følge markøren i teksten du skriver.

De samme tastene ser samlet slik ut i nederst til forslagsvinduet:

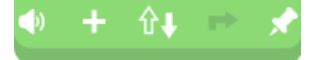

the control was a state of the

#### Hurtigtaster i stavekontrollvinduet

Det er mulig å slå på visning av hurtigtaster i vinduet for stavekontroll. Det gjøres under Meny - Åpne innstillinger - Utseende. Forskjellen i utseende vises i disse to bildene:<br>Jeg vet åsnl Jeg vet åsn

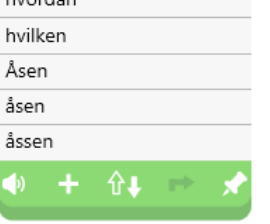

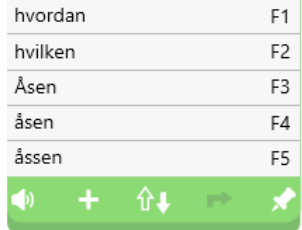

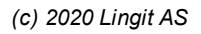

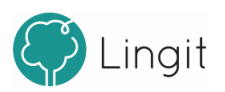

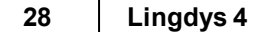

Det er også mulig å endre utseendet til vinduene ved å endre skrifttype, skriftstørrelse, skriftfarge og bakgrunnsfarge dersom brukeren synes det er bedre enn standardutseendet. Det gjøres under Meny - Åpne innstillinger - Utseende.

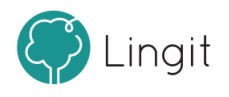

## <span id="page-28-0"></span>**6 Tekstkontroll**

Г

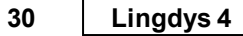

## **6 Tekstkontroll**

Tekstkontroll i Lingdys for Windows kan rette "usynlige" feil i tekster. Klikker du på ABCknappen vil Lingdys rette slike "usynlige" feil etter at den harsjekket ord som er feilstavete. Tekstkontrollen skjer på setningsnivå.

Selv om alle ord i en setning er korrekt stavet, kan ordene være brukt feil i sammenhengen. Dette gjeldersærlig likelydende ord og ord som ligner hverandre i uttale og skrift. Eksempler på slike feil kan være i en setning som "Jeg vill hjerne dra gjem snart." "vill", "hjerne" og "gjem" får ingen rød understreking fordi de er korrekt stavete bokmålsord, men, tekstkontrollen vil oppdage feilene og foreslå "Jeg vill gjerne dra hjem snart.".

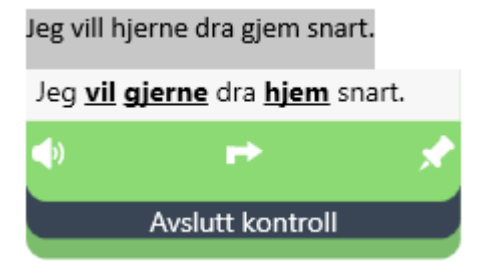

Tekstkontrollen kan også rette særskrivinger av sammensatte ord, som for eksempel i "Jeg fikk en ull genser.". Her vil Tekstkontrollen gi forslaget "Jeg fikk en ullgenser.".

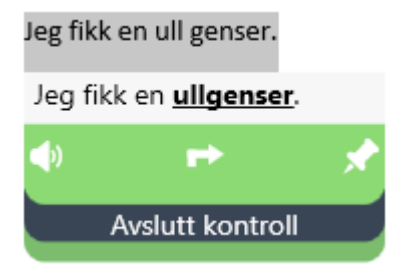

Tekstkontrollen kan også hjelpe med flere og/å-feil.

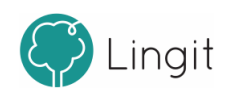

## <span id="page-30-0"></span>**Ordbok**

### **7 Ordbok**

 $\mathsf{A}\mathsf{I}$ 

Lingdys for Windows tilbyr oppslag i ordbøker direkte i teksten ved at du markerer ordet og klikker på ordboksikonet i verktøylinja. Ordforklaringer og oversettelser presenteres i et eget vindu. Lingdys leveres med følgende ordbøker:

- Bokmålsordboka (Universitetet i Bergen)
- Ordbok for grunnskolen (Kunnskapsforlaget)
- Nynorskordboka (Universitetet i Bergen)
- Engelsk-norsk/Norsk-engelsk ordbok (Cappelen Damm)

Ordbøker for spansk, tysk og fransk fra Cappelen Damm leveres for brukere som har språkpakke forspansk, tysk eller fransk.

Dersom et ord ikke finnes i ordboken, vil Lingdys forsøke å finne ordet på Wikipedia og vise første del av forklaringen i ordboksvinduet med en "Les mer"-lenke som viser hele Wikipedia-artikkelen.

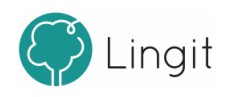

# <span id="page-32-0"></span>**Innstillinger i Lingdys**

## <span id="page-33-1"></span>**8 Innstillinger i Lingdys**

I innstillingsvinduet i Lingdys for Windows finnes det en venstremeny. Den er delt inn i tre hovedkategorier (Språk, Tilpass og Administrasjon) som igjen har hversin meny med underkategorier hvor du kan gjøre endringer.

### <span id="page-33-0"></span>**8.1 Innstillinger for lesing og skriving**

#### Innstillinger for lesing:

Innstillingene for lesing vises og kan endres om du klikker på den lille pilen under Spill avknappen i verktøylinja.

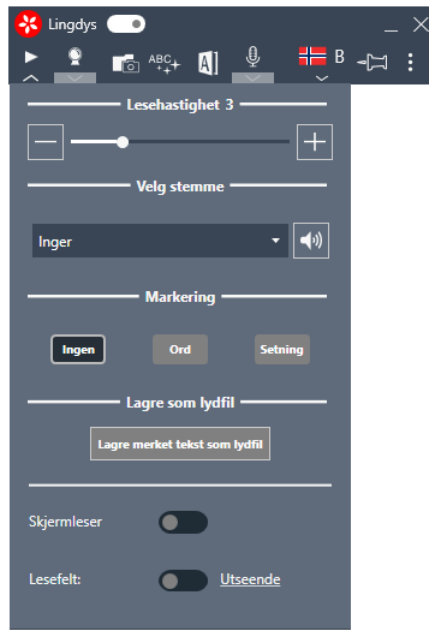

#### *Lesehastighet:*

Her kan tempoet for opplesing justeres. Om glidebryteren dras mot venstre, mot - (minustegnet), leser stemmen saktere. Om glidebryteren dras mot høyre, mot + (plusstegnet), settes hastigheten opp.

#### *Velg stemme*

Her velger du opplesingsstemme forspråkprofilen du befinner deg i.

#### *Markering*

Markering av ord eller setninger gjelder for opplesing av tekst i programmer i Microsoft Office-pakken.

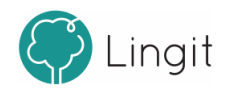

Ingen: Dersom "Ingen" er valgt blir hverken ord eller setninger markert. **Ord:** Om denne funksjonen er aktiv, vil hvert ord markeres under opplesing slik at du kan følge med i teksten. Dette gjelder for opplesing av tekst i applikasjoner i Microsoft Office-pakken. **Setning:** Om denne funksjonen er aktiv, vil hversetning markeres under opplesing slik at du ser hvor du er i teksten. Dette gjelder for opplesing av tekst i applikasjoner i Microsoft Officepakken.

#### *Lagre som lydfil*

Etter at du har markert en tekst, kan du åpne menyen for leseinnstillinger og klikke på "Lagre merket tekst som lydfil". Du bestemmer deretter hvor du vil lagre lydfilen og hva den skal hete. Da blir teksten du har markert lagret som en lydfil i mp3-format med den stemmen og lesehastigheten du har valgt. Når lydfilen er lagret, kan du velge å sende eller dele den slik at du kan lytte på den fra f.eks. mobiltelefonen din eller andre avspillingsenheter.

#### *Skjermleser*

Nårskjermleseren ersatt til aktiv, vil Lingdys lese opp elementer på skjermen, menyer og ikoner i programmer m.m. når du holder musepekeren over dem og klikker på CTRL-tasten.

#### *Lesefelt*

Lesefeltet er et eget vindu. Om du markerer en tekst og klikker på spill av-knappen i verktøylinja når "Lesefelt" er aktivert, vil teksten automatisk kopieres og vises i lesefeltet som åpnes på skjermen. I lesefeltet markeres hvert ord etter hvert som teksten leses opp slik at det blir enklere å følge teksten med øynene mens du lytter og leser. Når teksten er ferdig opplest eller om du klikker på stopp-knappen i verktøylinja, vil lesefeltet lukkes. Da kommer du tilbake til det stedet på skjermen du markerte teksten før opplesing.

Ved å sette lesefeltet aktivt, blir formattering av lesefeltet tilgjengelig. Her kan du velge hvilken skrifttype og skriftstørrelse du vil ha. I tillegg kan du endre fargen på teksten og bakgrunnen i lesefeltet.

**Utseende:** Klikk på "Utseende". Da kommer du inn på innstillingene for utseende i Lingdys. Her kan du endre tekstfarge og endre bakgrunnsfarge i lesefeltet.

**Endre tekstfarge:** Klikk på firkanten med bokstaven A i og velg deretter tekstfarge ved å klikke på en av fargeboksene som dukker opp under.

**Endre bakgrunnsfarge:** Klikk på firkanten uten bokstav. Velg deretter bakgrunnsfarge ved å klikke på en av fargeboksene som dukker opp under.

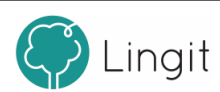

#### Innstillinger for skriving

Innstillingene forskriving vises og kan endres om du klikker på den lille pilen under ordprediksjonsknappen (spåkula).

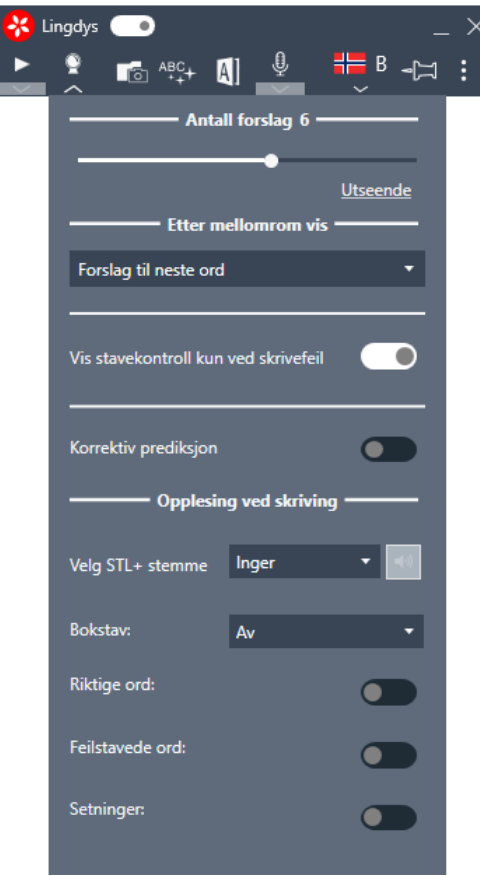

#### *Antall forslag:*

Som standard vises seks ord i både ordprediksjonsvinduet og i stavekontrollvinduet. Antall ord kan økes eller minkes ved å stille inn glidebryteren. Merk at antall forslag er et maksimumstall. I noen tilfeller vil Lingdys vise færre forslag. Klikker du på "Utseende" kommer du til innstillingene for utseende på forslagsvinduene for ordprediksjon og stavekontroll.

#### *Etter mellomrom vis:*

Her bestemmes hva som skal skje etter at du harskrevet et ord og trykket på mellomromstasten.

Valgene du har tilgang på er:

1. Stavekontroll: dette valget viser stavekontroll etter hvert ord. Dette gjelder også ved ord som er korrekt skrevet, slik at du eventuelt kan finne riktig ord dersom du har glemt en endelse eller mente å skrive et annet ord som ligner.

2. Forslag til neste ord: Dette valget gir forslag til neste ord, uten at du har skrevet første bokstav i ordet. Lingdys gir da forslag til neste ord basert på det som allerede erskrevet. Dette kan være en hjelp for brukere som har ordminneproblemer eller er usikre på stavemåter i

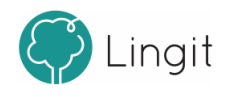

#### starten av ord.

3. Ingenting: Dette valget viser ingenting etter du har trykket på mellomromstasten. Dersom valget "Vis stavekontroll kun ved skrivefeil" ersatt til aktiv, så vil stavekontrollvinduet likevel vises dersom et ord ikke blir godkjent.

*Vis stavekontroll kun ved stavefeil:* Dersom dette valget ersatt til aktivt, så vil stavekontrollvinduet vises etter at du harskrevet ord som ikke blir godkjent av stavekontrollen.

#### *Korrektiv prediksjon:*

Om du setter dette valget aktivt, vil ordprediksjonen kunne gi forslag til ord som har andre bokstavkombinasjoner enn de du selv harskrevet så langt i ordet. Hvis du f.eks. skriver "sjo", vil ordprediksjonen gi forslag som "kiosk", "kjole", osv.

#### *Opplesing ved skriving*

Her gjøres ulike innstillinger for opplesing underskriving. Opplesing underveis mens man skriver kan brukes innenfor "Å skrive seg til lesing" (STL+), som gir lydstøttet skriving når man skal lære seg å lese og skrive ved å lydere hver bokstav og ord etterhvert som man skriver.

**Velg STL+-stemme:** Her velger du hvilken stemme som skal lese opp for deg om du velger å slå på opplesing av bokstav.

**Bokstav:** Opplesing av enkeltbokstaver kan enten være "Av" ellersatt til at stemmen for bokstavlesing skal lese "Navn" (det alfabetiske navnet på bokstaven) eller "Lyd" (lyden som forbindes med bokstaven). **NB!** Merk at "Lyd"-opplesing bare fungerer nårspråkprofilen er satt til bokmål eller nynorsk, altså norsk skriving.

**Riktige ord:** Her angis om du ønsker opplesing av hvert riktig stavede ord etter hvert som du skriver. Opplesingen av et ord skjer etter at du har tastet mellomrom, punktum, komma eller annen tegnsetting.

**Feilstavede ord:** Dette valget kan du slå på dersom du ønsker opplesing av hvert feilstavet ord etter hvert som du skriver. Opplesingen av et ord skjer etter at du har tastet mellomrom, punktum, komma eller annen tegnsetting som markerer ordgrense.

Det er mulig å ha begge de to valgene overslått på samtidig. Da vil alle ord bli lest etter hvert som du skriver, uavhengig av om de er riktig eller feil stavet.

**Setninger:** Setningsopplesing kan slås på her. Setninger leses opp etter at du harsatt punktum, utropstegn ellerspørsmålstegn.

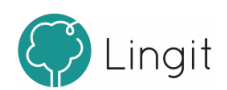

#### Innstillinger for diktering

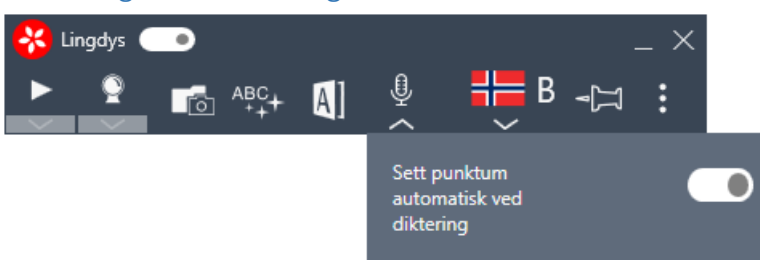

Menyen under dikteringsknappen i verktøylinja inneholder bare ett valg. Her kan du velge å aktivere eller deaktivere automatisk innsetting av punktum og spørsmålstegn ved diktering.

### <span id="page-37-0"></span>**8.2 Språk**

Alt som har med hvilket språk som blir brukt i opplesing, stavekontroll, tekstkontroll og ordprediksjon styres fra valgene du kan gjøre i funksjonene under "Profil"

#### <span id="page-37-1"></span>**8.2.1 Profil**

Lingdys har støtte for bokmål, nynorsk, engelsk, spansk, tysk og fransk.

I toppen av vinduet vises hvilken språkprofil du er på og du kan klikke på nedtrekksmenyen ved flagget for å endre språkprofil.

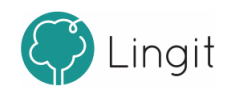

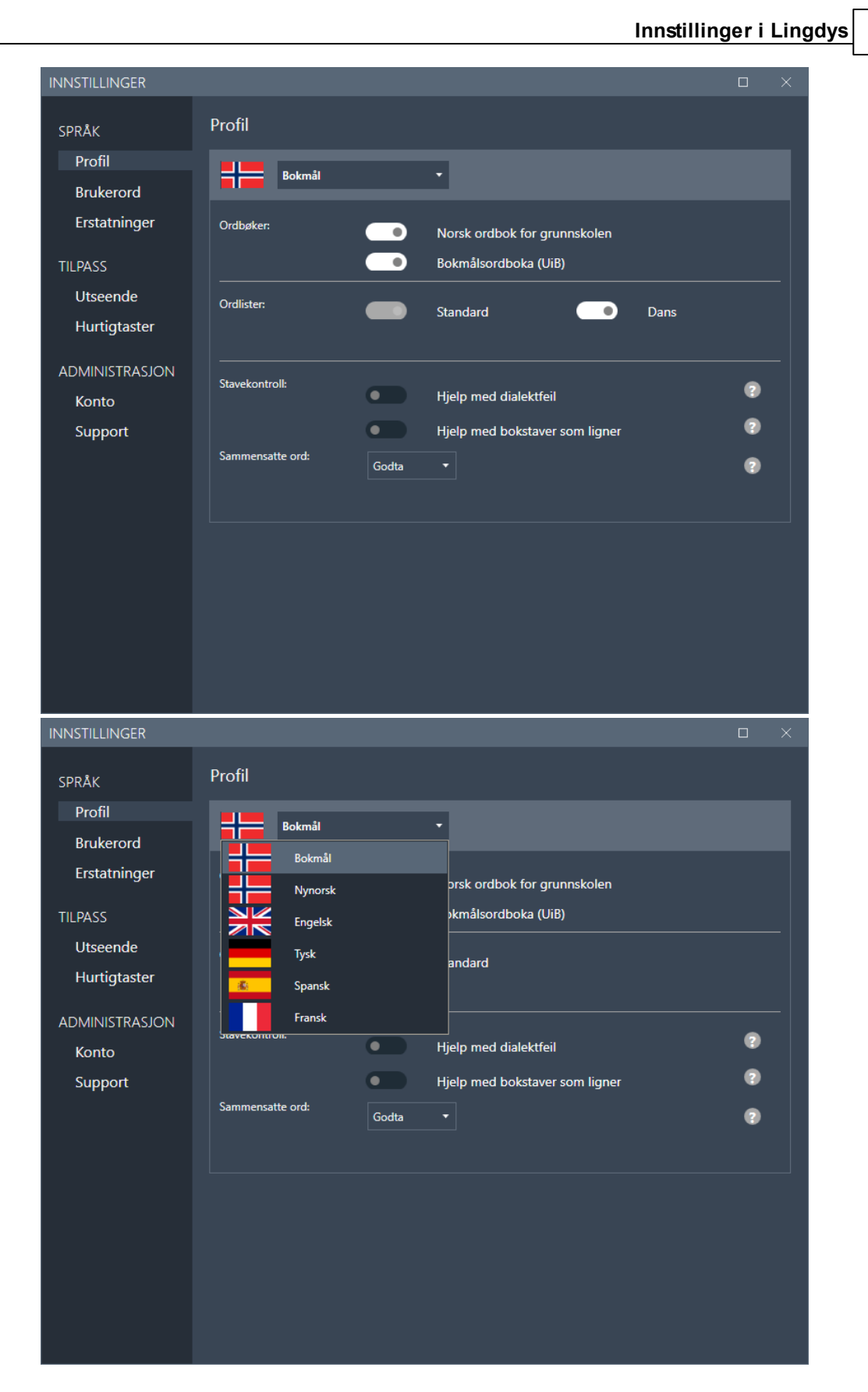

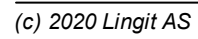

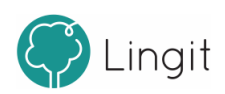

#### *Ordlister*

Standardordlisten er alltid aktiv. Du legger til brukerord i denne ordlisten under valget "Brukerord" i venstremenyen.

#### *Ordbøker*

Her vises de ordbøkene som er tilgjengelig for det språket som er valgt. Det er mulig å deaktivere ordbøkene ved å trykke på knappene slik at de blir grå.

#### *Ordlister*

Her ser du hvilke ordlister som finnes for det valgte språket. Standardordlisten er alltid aktiv. Andre ordlister som du har laget selv kan settes til aktive eller inaktive. For å lære hvordan du oppretter ordlister, egne ord og egne stavekontrollregler, se kapittelet Ordliste.

#### *Stavekontroll*

"Hjelp med dialektfeil" - Dette valget gjelder bare for bokmål og nynorsk. Dersom brukeren har behov for en stavekontroll som tar høyde for talemålsnære skrivemåter, kan du skru dette på og velge hvilken dialekt du har. Om "Hjelp med dialektfeil" ersatt til aktiv kan du velge hvilken dialekt du har. Det dukker også opp et plusstegn, klikk på plusstegnet om du vil legge til flere dialekter.

"Hjelp med bokstaver som ligner" - Dette valget bør kun brukes av dem som jevnlig forveksler bokstaver som visuelt ligner hverandre, for eksempel p og q, b og d, t og f, osv.

#### *Sammensatte ord*

Dette valget gjelder bare for bokmål, nynorsk og tysk. Om du skriver ord som ersammensatte, men som ikke finnes i Lingdys-ordlisten , kan du her velge hva stavekontrollen skal gjøre med slike ord (f.eks. krigsforbryterfengselet). Lingdys har en sammensetningsanalyse som kan aktiveres eller deaktiveres. Det er to valg for denne funksjonen: Ignorer og Godta.

**Ignorer:** Sammensetningsanalysen i Lingdys aktiveres ikke (den ignoreres), og ukjente sammensatte ord blir ikke godkjent og vil få rød strek, f.eks. ord som krigsforbryterfengselet. Dersom brukeren ofte glemmer å sette mellomrom mellom ord som ikke skal være sammensatte, kan det være lurt å velge dette.

**Godta:** Sammensetningsanalysen i Lingdys aktiveres og godkjenner ukjente sammensatte ord, som krigsforbryterfengselet. Dersom Lingdys finner andre sammensetninger som ligner på det som erskrevet, vil programmet foreslå dem i stavekontrollvinduet. Skriver du f.eks. " kriksforbryter-fenksele" vil "krigsforbryterfengsel" og "krigsforbryterfengselet" vises i stavekontrollvinduet.

#### *Veksle mellom språkprofiler*

Av og til jobber du med Word-dokumentersom veksler mellom språk, f.eks. norsk og engelsk. For at Lingdys for Windows skal gi forslag i ordprediksjon og stavekontroll på riktig språk og lese opp tekst med riktig stemme, bytt språk underspråkprofilvalget i verktøylinja. Denne funksjonen er bare tilgjengelig i Microsoft Word.

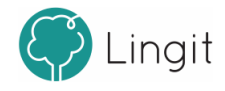

For å angi ulike språk i et Word-dokument med Lingdys for Windows:

- 1. Åpne et Word-dokument som inneholder noe tekst.
- 2. Marker teksten som skal være i et annet språk.
- 3. Bytt språk underspråkprofilvalget i verktøylinja i Lingdys.

Når du etterpå f.eks. markerer teksten i dokumentet og klikker på spill av-knappen i verktøylinja, vil Lingdys endre mellom norsk og engelsk språkprofil. Tekst som ble markert og satt til engelsk, vil nå leses med engelsk stemme. Tekst som fortsatt er norsk, vil leses med norsk stemme. Du kan også se at språkprofilen veksler mellom norsk og engelsk om du følger med i profillisten i verktøylinja.

Lingdys gir forslag på engelsk om du skriver noe i et tekstområde som er angitt som engelsk, og norske forslag i delene av dokumentet som er angitt som norsk.

#### <span id="page-40-0"></span>**8.2.2 Brukerord**

For hver språkprofil kan du opprette brukerordlister og legge til brukerord.

Det finnes også en standardordliste med brukerord eller erstatningsregler som brukeren har definert.

Her kan du opprette og redigere egne ordlister og brukerord. Det finnes også en standardordliste der alle ord som legges til som brukerord som opprettes fra stavekontrollvinduet havner.

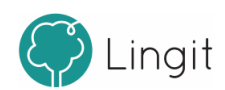

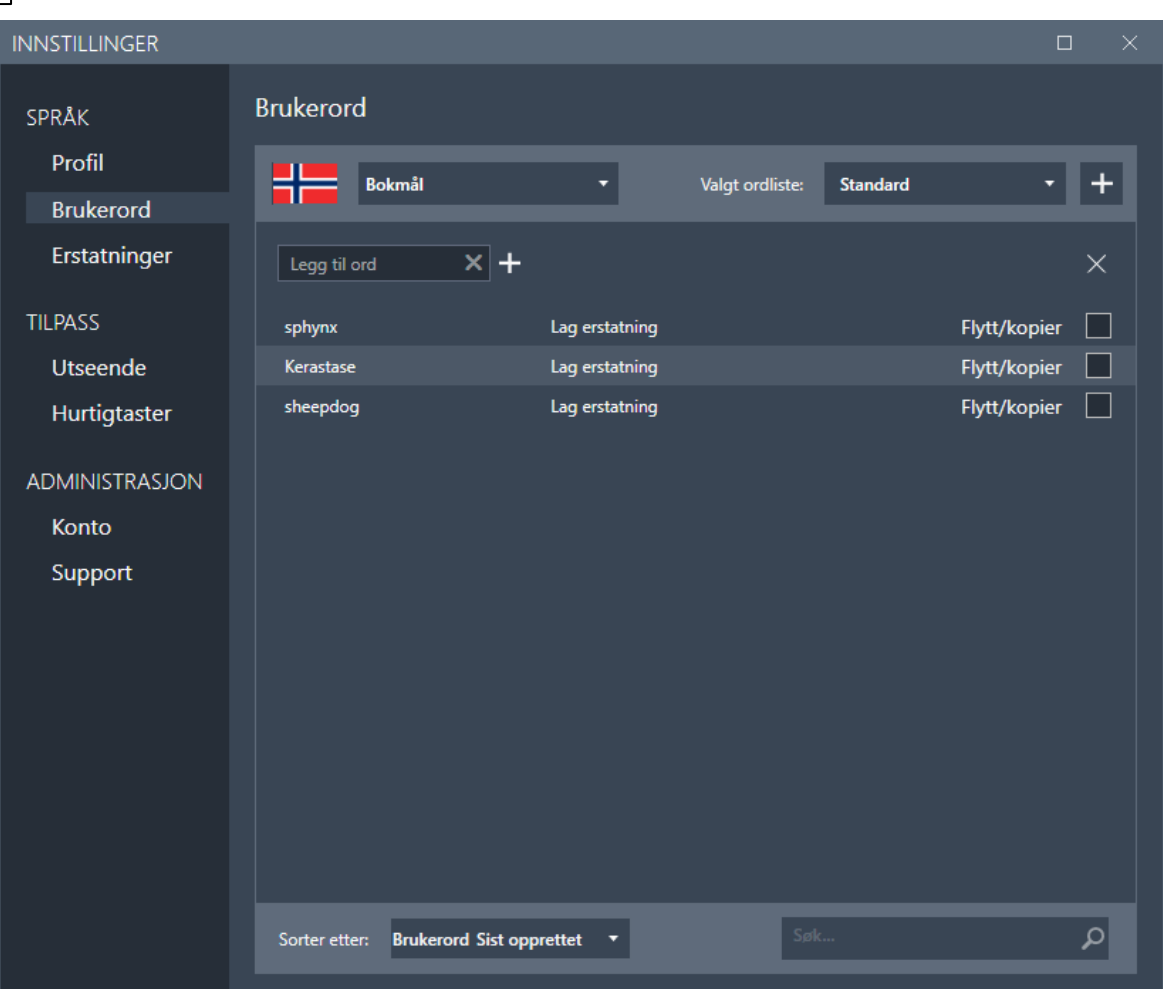

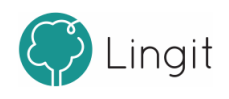

#### Brukerordlister

Hverspråkprofil har en standardordliste. Standardordlisten er alltid aktiv, så alle ord som legges til i standardordlisten kan dukke opp som forslag i ordprediksjon eller i stavekontroll. Her kan du legge til ord som er korrekt skrevet, men som ikke blir godkjent (får rød strek) fordi de ikke finnes i ordlisten for det språket som er valgt. Eksempler kan være stedsnavn, personnavn, fagspesifikke termer, m.fl. For å legge til et brukerord skriv inn det ordet som skal legges til og klikk på + (plusstegnet). Ordet blir nå lagt til i den valgte ordlisten, og kan bli foreslått i ordprediksjon og godkjent av stavekontrollen (får ikke rød strek). Det er mulig å legge til enkeltord eller importere ord som ikke finnes i Lingdys fra før fra et dokument (dokumentet må være i txt- eller docx-format).

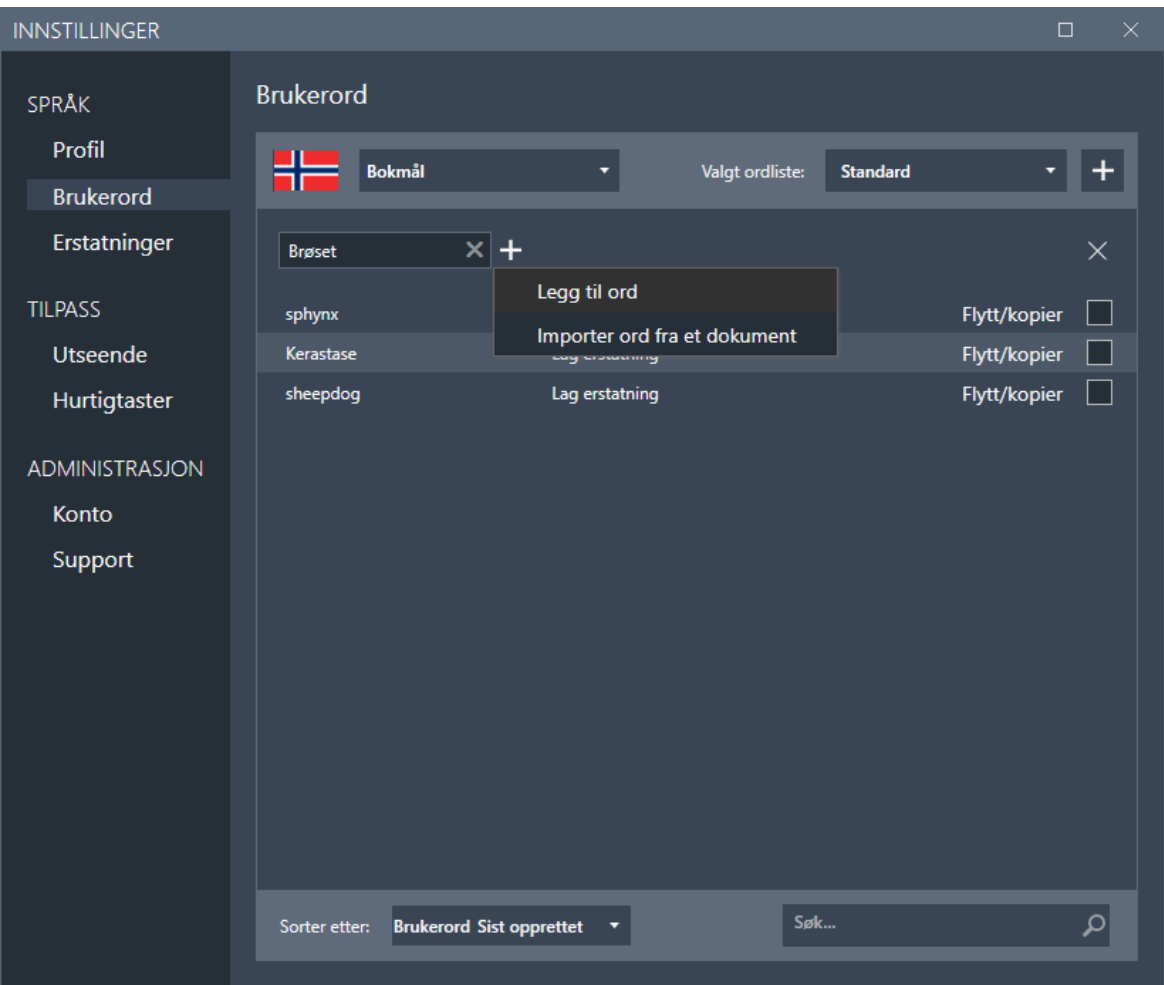

Dersom du ønsker å opprette egne ordlister, kan du klikke på pluss-tegnet helt til høyre for "Valgt ordliste" i vinduet.

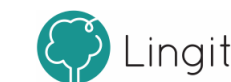

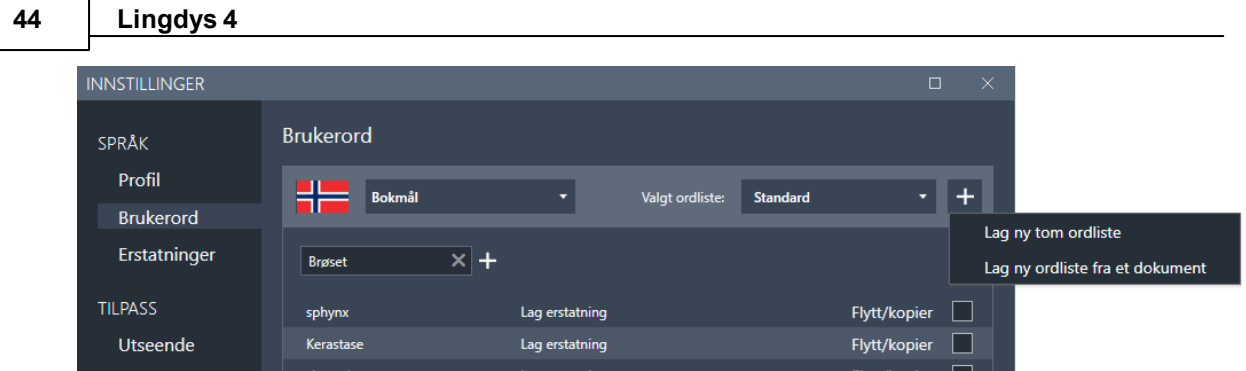

Velg enten å opprette en ny tom ordliste eller opprette en ordliste fra et dokument. Velger du ny tom ordliste, må du etterpå fylle ordlisten med brukerord. Velger du å opprette en ordliste fra et dokument, må først gi ordlisten et navn. Du må også ha et dokument i docx-, txt- eller rft-format som du blir bedt om å åpne. Ord som ikke finnes i Lingdys fra før vil bli lagt inn i brukerordlisten du oppretter.

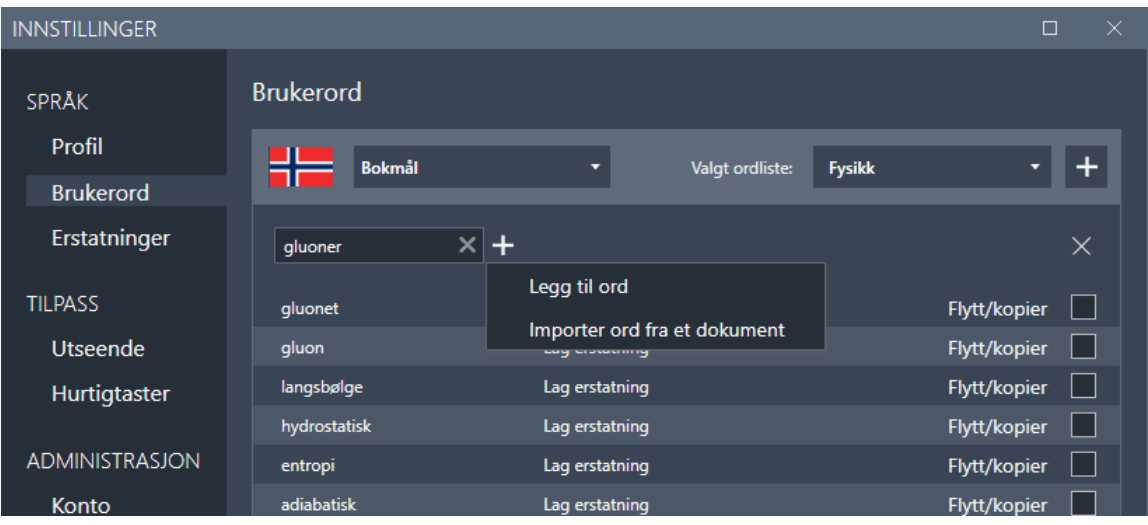

Åpner du en brukerordliste, er det mulig å legge til ord ved å skrive inn ett og ett ord og trykke Enter-tasten eller klikke på pluss-tegnet og velge "Legg til ord".

Det er også mulig å klikke på plussen og velge "Importer ord fra et dokument". Da må du ha et dokument i docx-, txt- eller rft-format som du blir bedt om å åpne. Ord som ikke finnes i Lingdys fra før vil bli lagt inn i brukerordlisten du oppretter.

For å åpne en ordliste du har opprettet selv, klikk på pilen som peker nedover til høyre for "Valgt ordliste" for å velge den.

For å flytte éller kopiere et ord fra en ordliste til en annen, gå til den ordlisten ordet ligger i og klikk på "Flytt/kopier" til høyre for ordet. Fra vinduet som vises, velg ordlisten du vil flytte ordet til fra nedtrekksmenyen og velg "Flytte" eller "Kopi".

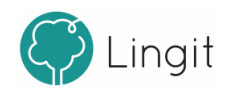

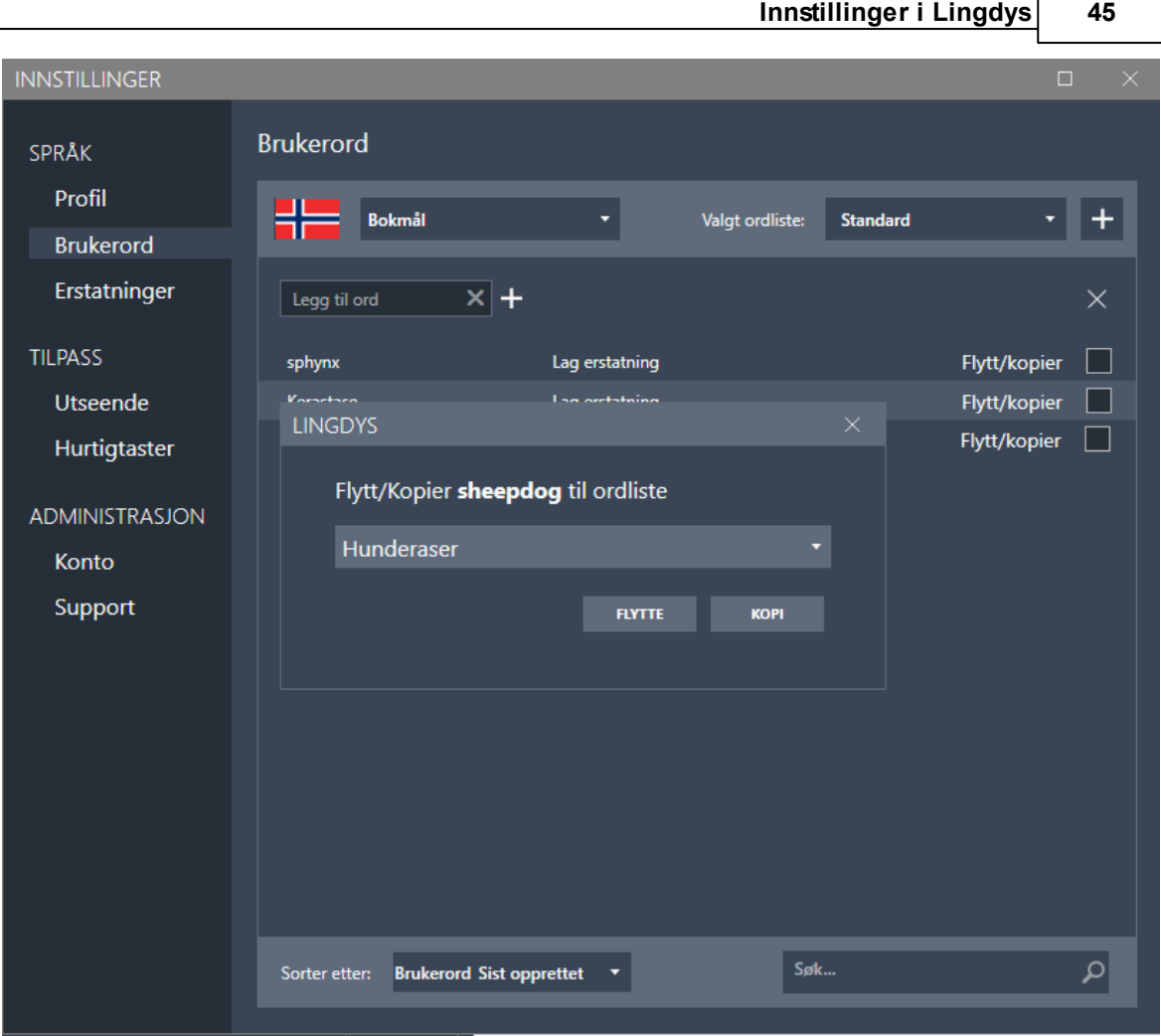

#### <span id="page-44-0"></span>**8.2.3 Erstatninger**

#### Erstatningsregler

Det er mulig å opprette egne erstatningsregler, det vil si regler som er spesifikke for brukeren. Erstatningsregler kan rette feilstavingersom Lingdys ikke er instruert til å korrigere. For eksempel kan du lage en regel som sørger for at stavemåten "sjipdåk" skal gi forslaget "sheepdog". Ved å skrive inn ordet du vil ha erstattet (sjipdåk) i boksen hvor det står "Erstatt ord..." og deretter skriver inn det riktige ordet (sheepdog) i boksen hvor det står "med..." og trykker på +. Når regelen er opprettet, vises den i listen som vist nedenfor. Erstatningsregelen blir lagt inn i den ordlisten du har valgt. En erstatningsregel kan flyttes eller kopieres til en annen ordiste ved å velge "Flytt/kopier" bak regelen, og regelen kan også slettes ved å klikke på X-en bak regelen.

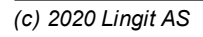

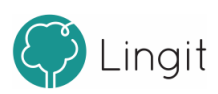

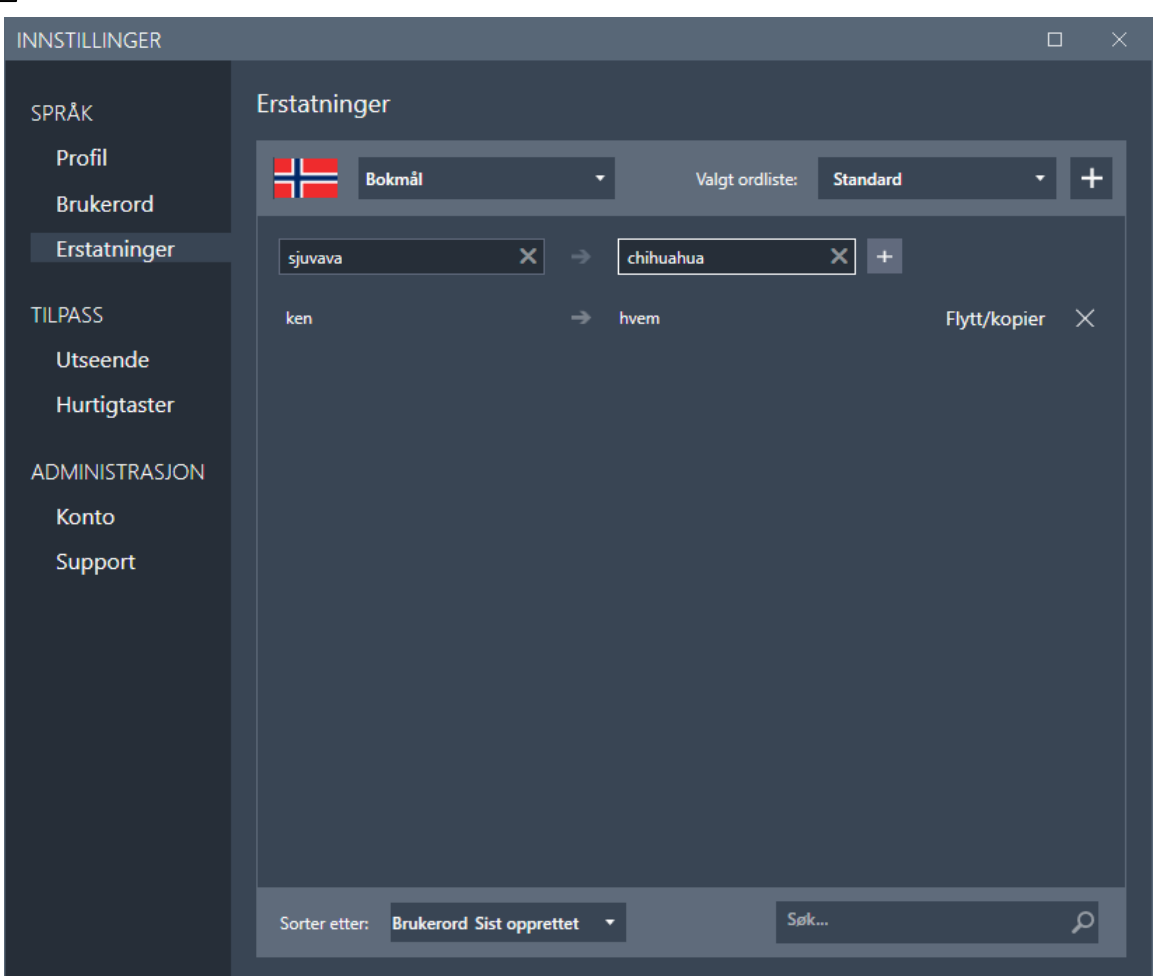

Dersom det ordet som skal erstatte feilstavingen, altså ordet med riktig stavemåte, ikke finnes i ordlisten fra før, får du spørsmål om å legge til ordet som brukerord. Svarer du ja på det, vil ordet vises under "Brukerord". En grønn sirkel til høyre for ordet viser at ordet er med i en erstatningsregel.

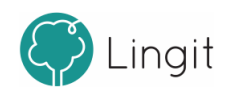

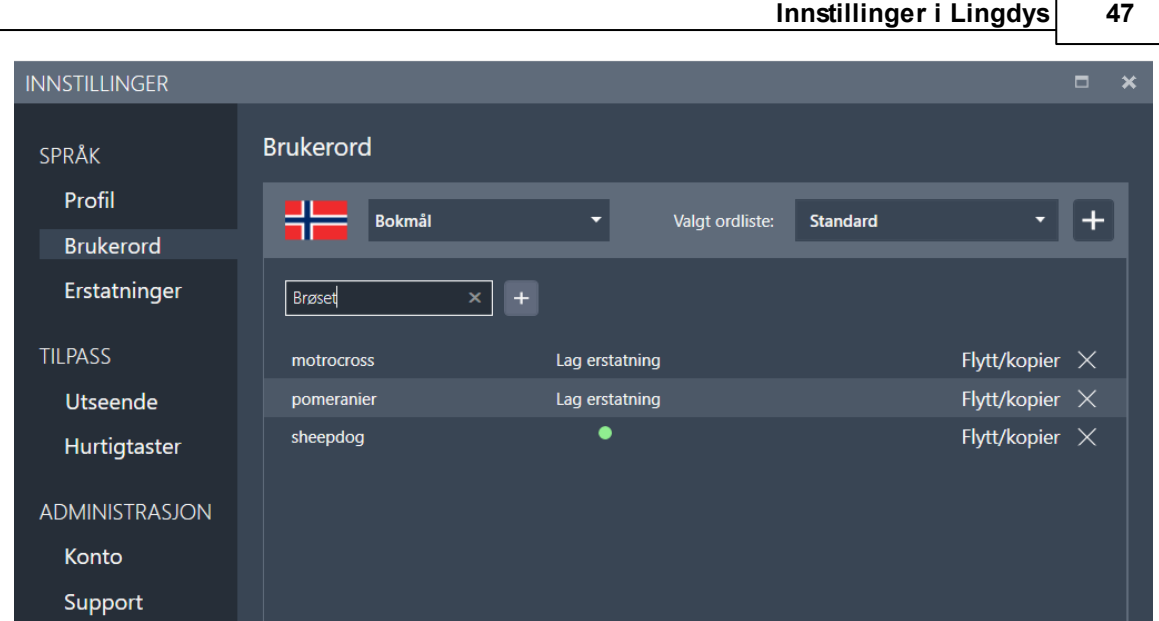

## <span id="page-46-0"></span>**8.3 Tilpass**

Her finnes innstillinger som gjør at Lingdys for Windows kan skreddersys bedre til brukerens behov.

#### <span id="page-46-1"></span>**8.3.1 Utseende**

Under dette valget finner du innstillinger for visningen av forslagsvinduene og verktøylinja i Lingdys. Du kan også justere skrifttypen og skriftstørrelsen i ordboksvinduet og hvordan lesefeltet skal se ut her.

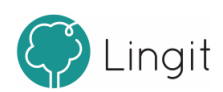

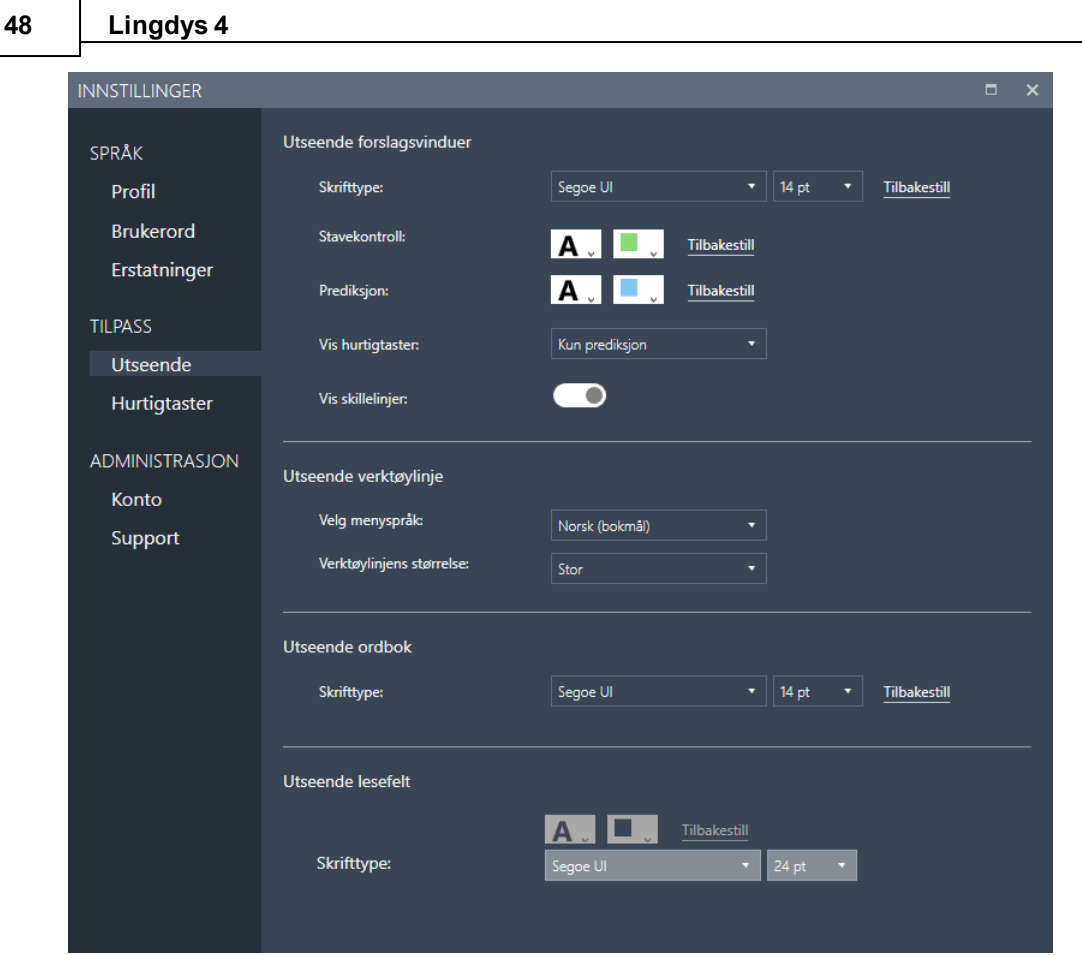

#### *Utseende forslagsvinduer*

**Skrifttype:** Valg av skrifttype og størrelse gjelder for begge de to forslagsvinduene, stavekontrollvinduet og ord-prediksjonsvinduet. Her velges skrifttype og størrelse for forslagsvinduet. Det lønner seg å velge en skrifttype og størrelse som brukeren synes er enkel å lese.

**Stavekontroll:** Her kan du velge skriftfarge og farge for å gjenkjenne stavekontrollvinduet.

**Prediksjon:** Her kan du velge skriftfarge og farge for å gjenkjenne prediksjonsvinduet.

**Vis hurtigtaster:** I nedtrekksmenyen kan du velge om og hvor du vil se hurtigtastene som alternativer i forslagsvinduene.

**Vis skillelinjer:** Dette valget avgjør om det skal vises skillelinjer mellom ordene i forslagsvinduene for ordprediksjon og stavekontroll.

#### *Utseende verktøylinje*

**Velg menyspråk:** Her kan du velge om du vil ha menyen på bokmål, nynorsk eller engelsk.

**Verktøylinje størrelse:** Her kan du velge hvorstor verktøylinja skal være.

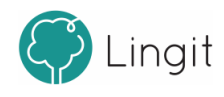

#### *Utseende ordbok*

**Skrifttype:** Her kan du velge hvilken skrift og hvilken størrelse skriften i ordboksvisningen skal ha. Standard skrift og størrelse er Segoe UI i 14-punkts størrelse, og klikk på "Tilbakestill" endrer tilbake til disse innstillingene om du gjør endringer.

#### *Utseende lesefelt:*

Lesefeltet er et eget vindu. Om du markerer en tekst og klikker på spill av-knappen i verktøylinja når "Lesefelt" er aktivert, vil teksten automatisk kopieres og vises i lesefeltet som åpnes på skjermen. I lesefeltet markeres hvert ord etter hvert som teksten leses opp slik at det blir enklere å følge teksten med øynene mens du lytter og leser. Når teksten er ferdig opplest eller om du klikker på stopp-knappen i verktøylinja, vil lesefeltet lukkes. Da kommer du tilbake til det stedet på skjermen du markerte teksten før opplesing.

Ved å sette lesefeltet aktivt, blir formattering av lesefeltet tilgjengelig. Her kan du velge hvilken skrifttype og skriftstørrelse du vil ha. I tillegg kan du endre fargen på teksten og bakgrunnen i lesefeltet.

**Tekstfarge:** Klikk på firkanten med bokstaven A i og velg deretter tekstfarge ved å klikke på en av fargeboksene som dukker opp under.

**Bakgrunnsfarge:** Klikk på firkanten uten bokstav. Velg deretter bakgrunnsfarge ved å klikke på en av fargeboksene som dukker opp under.

**Skrifttype:** Her kan du velge hvilken skrift og hvilken størrelse skriften i ordboksvisningen skal ha. Standard skrift og størrelse er Segoe UI i 14-punkts størrelse.

KIikk på "Tilbakestill" for å endre tilbake til standardinnstillingene.

#### <span id="page-48-0"></span>**8.3.2 Hurtigtaster**

Her kan du se hvilke hurtigtaster og hurtigtastkombinasjonersom ersatt som standard for funksjoner i Lingdys for Windows. Oversikten over hurtigtaster er delt inn i tre: "Globale hurtigtaster", "Hurtigtaster for forslagsvindu" og "Hurtigtaster for valg av ordforslag". Det er mulig å endre hurtigtastene og hurtigtastkombinasjonene ved å klikke på dem og angi en ny tast eller kombinasjon av taster for den valgte funksjonen. Unntaket er hurtigtaster for valg av ordforslag, hvor du kan velge funksjonstastene F1 – F9.

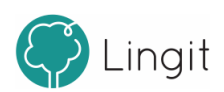

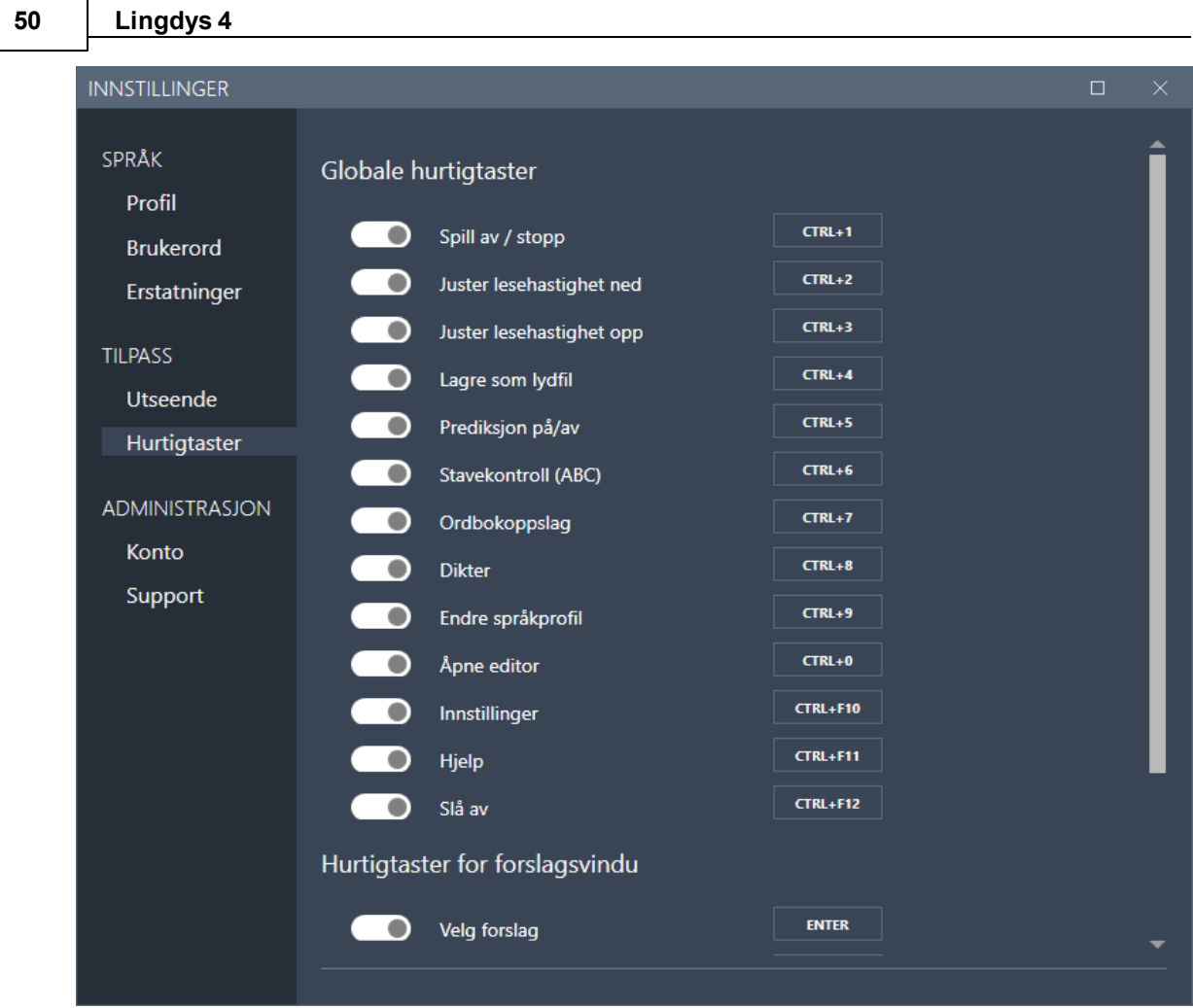

## <span id="page-49-0"></span>**8.4 Administrasjon**

Her finner du informasjon om lisensen du har for Lingdys (Konto) og om selve programmet (Lingdys for Windows).

#### <span id="page-49-1"></span>**8.4.1 Konto**

Her vil du se din brukerkonto for Lingdys. Trykker du på e-postadressen ved siden av kontoikonet (hode med skuldre) blir du tatt til kontoinnstillingene dine på lingit.no. Du må være koblet til internett for dette.

Her kan du også logge ut av Lingdys din ved å trykke på knappen "Logg ut".

Det er mulig og eksportere og importere brukerdata hvis du har f.eks. laget deg en brukerordliste på en maskin som du vil ha på en annen maskin også. Bruk knappen "Eksporter..." for å lage en fil som du lagrer der du måtte ønske og på den andre Windows-

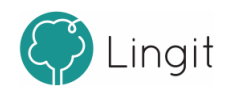

maskinen går til til samme sted i Lingdys og klikker på "Importer..." for å åpne den filen du lagret fra den andre maskina og dermed importere innstillingene.

Om du har en litt eldre utgave av Lingdys Pluss og har fått lisens på språkpakken med tilleggspråk (spansk, tysk og fransk), så kan du klikke på "Legg til" og bli tatt inn til brukerkontoen din på nett. Her kan du så skrive inn aktiveringsnøkkelen forspråkpakken slik at du får tilgang til disse språkene også.

Lingdys har ulike komponenter, eller produkter, som er samlet i ett program. Nederste del av Konto-vinduet viser hvilke produkter som inngår i din utgave av Lingdys. I listen står det også hvilken versjon du har av Lingdys-produktene som er installert.

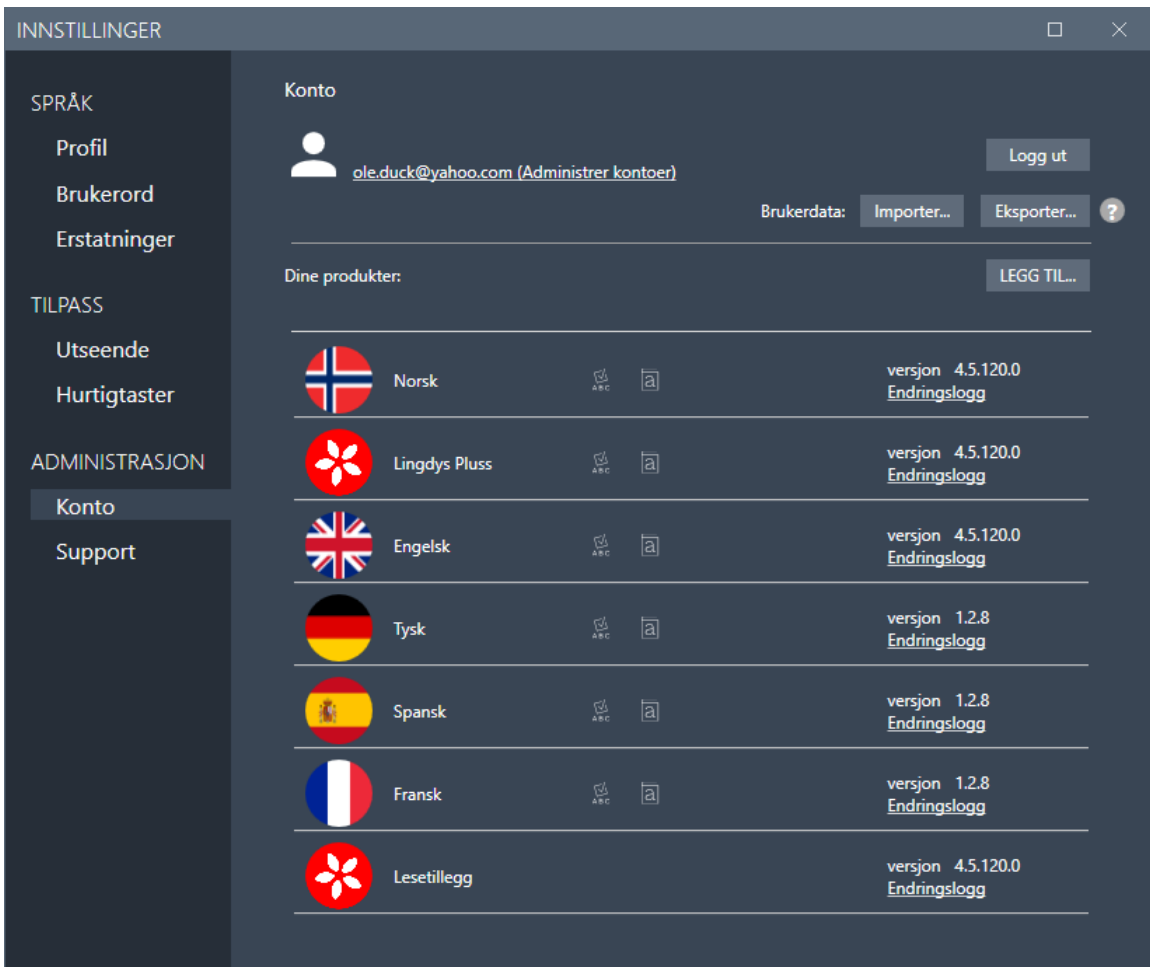

#### <span id="page-50-0"></span>**8.4.2 Support**

Her er det mulig å kontakte Lingit Support hvis du vil rapportere et problem. Om du trenger ytterligere informasjon, kan du herfra også klikke deg inn på brukerstøtte og Lingits kurskalender.

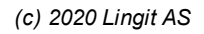

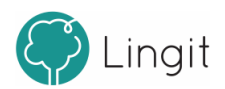

Dersom du har et problem med Lingdys, bør du slå på avansert logging og deretter bruke Lingdys slik at problemet gjenskapes. Deretter kan du klikke på "Åpne loggfil" for å se og lagre loggfilen og eventuelt sende den til Lingits brukerstøtte. Loggfilen inneholder nyttig informasjon som utviklerne i Lingit kan bruke for å feilfikse.

Her kan du også tilbakestille Lingdys til fabrikkinnstillingene (standardinnstillinger). Tilbakestilling gjør at individuelle tilpasninger går tapt. I tillegg finnes det her oversikt over systemet som Lingdys-lisensen er installert i og informasjon om hvilken versjon av Lingdys og de ulike språkressursene som er installert. Du kan også enkelt kopiere informasjonen ved å klikke på "Kopiere" forså å sende den til Lingit Support.

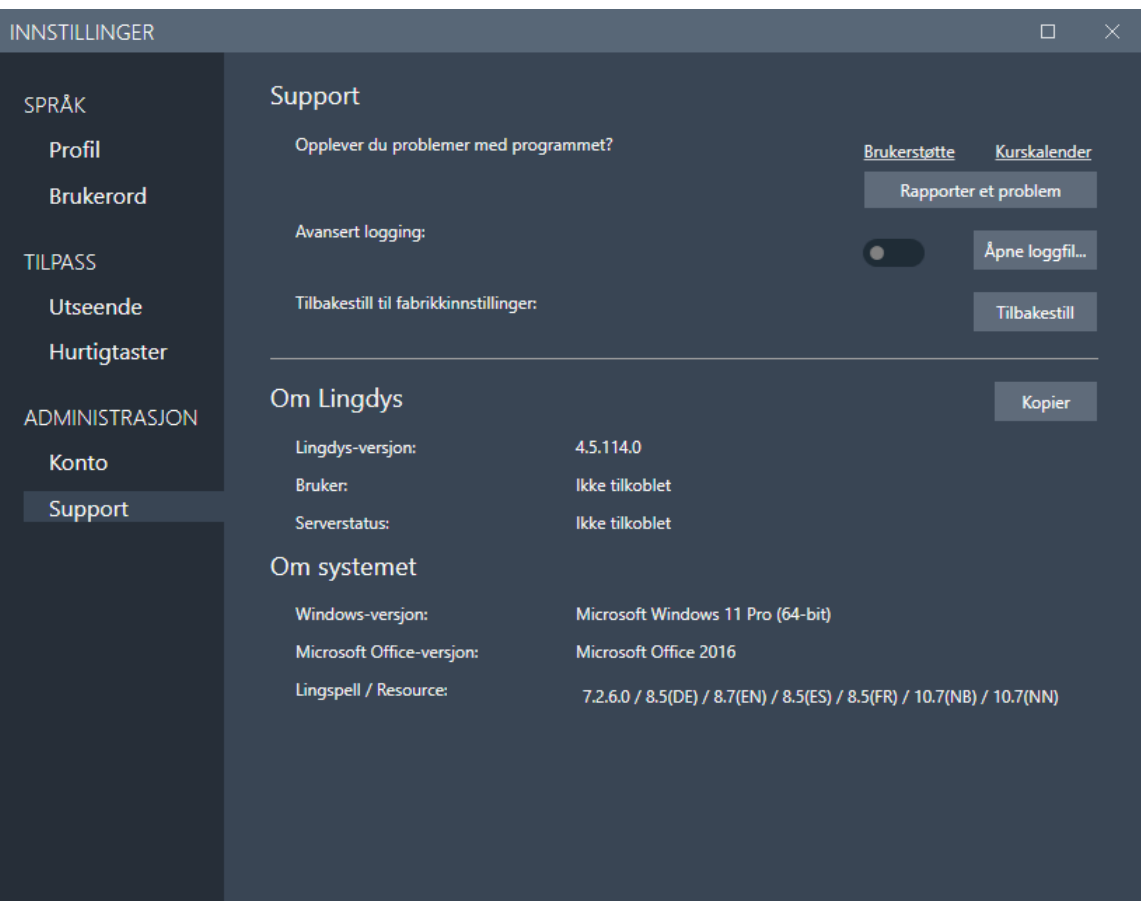

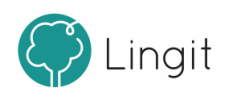

## <span id="page-52-0"></span>**Støtte på internett i Google Chrome**

## **9 Støtte på internett i Google Chrome**

Når Lingdys for Windows er installert kan du bruke Lingdys sammen med Lingit Chrome Extention i nettleseren Google Chrome. Du vil da få lesestøtte på websider. Skjermleserfunksjonen fungerer ikke i Google Chrome.

Lesestøtte får du på alle nettsider der det er tekst som er markerbar og kopierbar, det vil si de fleste nettsider.

Du får også skrivestøtte med Lingdys i Google Dokumenter, Presentasjoner, Word online, OneNote online, m.fl.

Lingdys for Windows installerer en egen utvidelse (extension) i Chrome. Denne må aktiveres av brukeren manuelt og Chrome vil gi beskjed om dette. Dersom du ikke har takket ja til dette når Chrome spør første gang, må du aktivere utvidelsen manuelt under "Utvidelser".

#### *Aktivere Lingdys-utvidelsen for støtte i Google Chrome*

Etter at du har startet Chrome vil utvidelsen vises som et Lingit-ikon i utvidelseslisten i Chrome. Dersom utvidelsen ikke er aktiv kan du gå frem som følger:

1. Gå til menyen "Tilpass og kontrollér Google Chrome" øverst til høyre i nettleseren (de tre vertikale prikkene)

- 2. Velg "Flere verktøy"
- 3. Velg "Utvidelser"

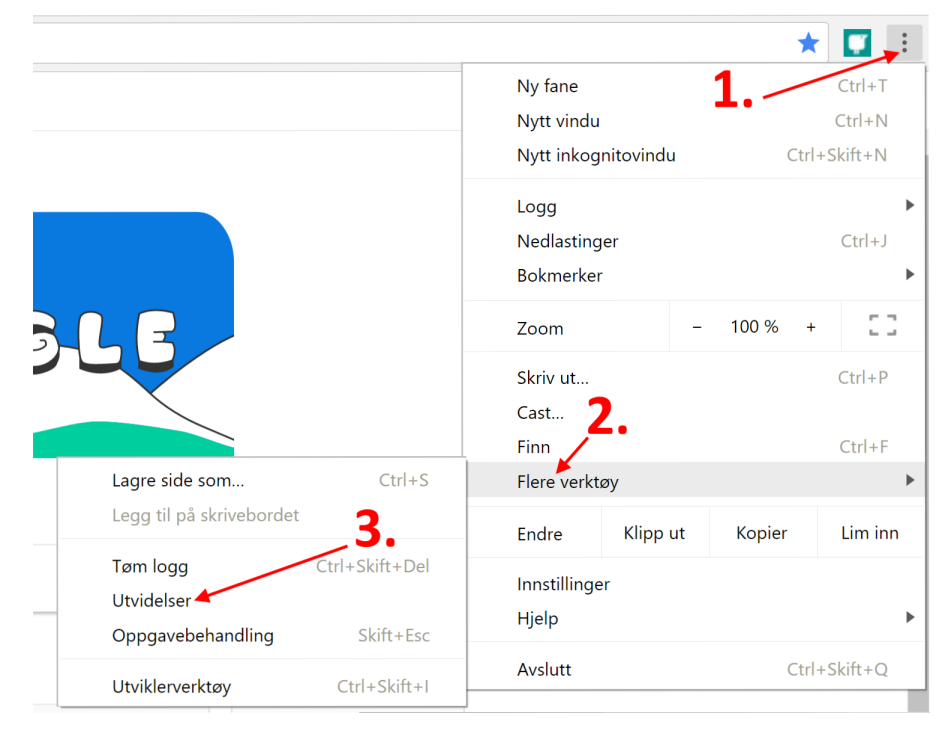

**Finne utvidelser i Google Chrome**

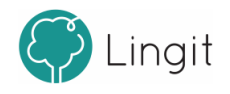

I listen over utvidelser i din Google Chrome skal du finne "Lingit Chrome Extension". Sjekk at denne Lingit-utvidelsen er aktivert, det vil si at den lille glidebryteren nede i høyre hjørne er skjøvet mot høyre og at den er blå. Er glidebryteren skjøvet mot venstre og glidebryteren er grå, er ikke utvidelsen aktivert. Da kan du aktivere den.

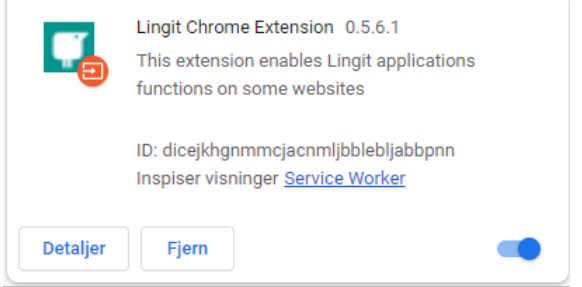

**Lingit Chrome Extension er aktivert i nettlesern Google Chrome**

#### *Deaktivere stavekontrollen til Google Docs*

Stavekontrollen i Google Dokumenter kjører uavhengig av Lingdys. Det betyr at du kan få røde strek under ord som Lingdys godtar, men ikke Google Docs (f.eks. brukerord som er lagt til i Lingdys).

Vi anbefaler derfor at du slår av stavekontrollen i Google Dokumenter. Det gjøres under 1. Verktøy --> 2. Rettskriving og grammatikk --> 3. Vis forslag til stavemåter i Google Dokumenter. Fjern avhukingen foran "Vis forslag til stavemåter" ved å klikke på den. Nå kommer det ikke rød strek på ord.

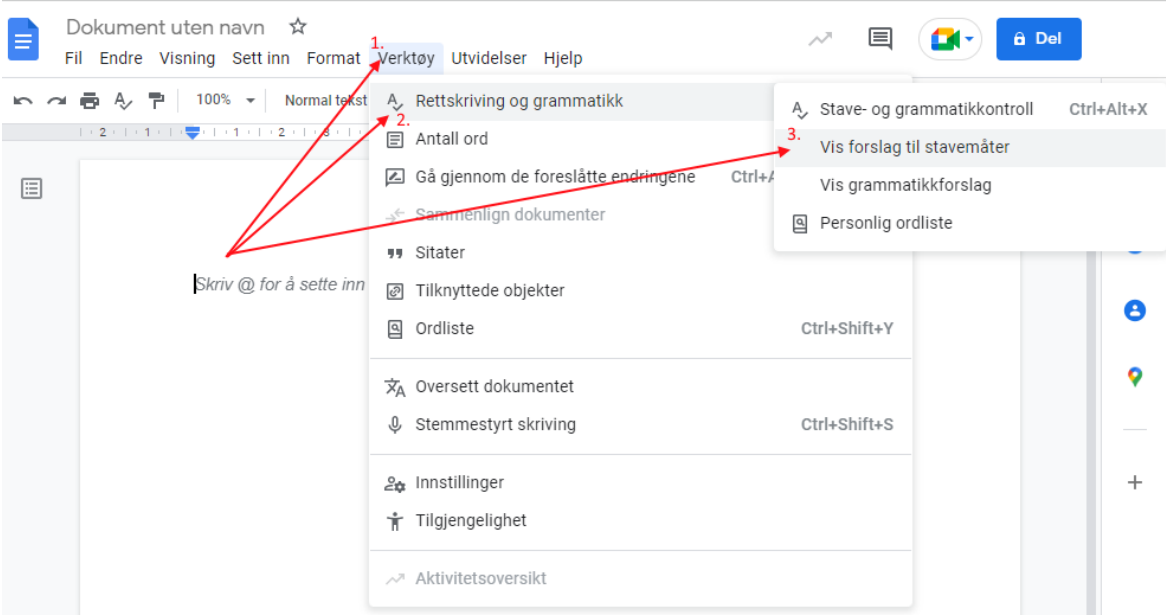

Nå vil det ikke komme røde streker på ord som er feilstavet, men Lingdys vil likevel finne feilstavinger om du i innstillingene har angitt at du vil ha stavekontroll etter mellomrom eller ved feilstavinger, eller også om du klikker på ABC-knappen i forslagsvinduet.

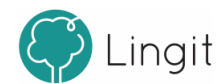

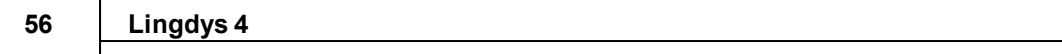

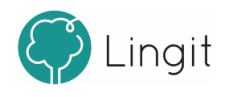

## <span id="page-56-0"></span>**Lingdys Editor**

### <span id="page-57-1"></span>**10 Lingdys Editor**

Med Lingdys Editor får du opplesing av merket tekst med ett enkelt klikk. I editoren kan du også tilpasse farger, størrelser og skrifttyper, og editoren benytter en løpende markør for å vise hva som leses opp. Teksten kan også lagres som lydfil i editoren. I tillegg kan den brukes som en helt vanlig tekstbehandler.

#### Opplesing i editoren

Dersom du markerer en tekst (hvor som helst – tekst på en nettside, tekst i et dokument, osv.) og klikker på knappen for Lingdys Editor i verktøylinja, åpner editoren seg med teksten som er markert ferdig limt inn. Deretter kan du klikke på Spill av-knappen i verktøylinja øverst på skjermen og teksten vil bli lest høyt mens hvert ord markeres etter hvert som det leses.

#### Lagring av tekst til lydfil

Når du har en tekst i editoren, kan den enkelt lagres til en lydfil. Ved å klikke på ikonet for "Lydfil" på "Hjem"-fanen i editoren, kan du lagre en lydfil av all teksten som befinnerseg i editoren. Ønsker du å lagre bare deler av teksten som lydfil, må du markere denne teksten og deretter klikke på lydfil-ikonet. Lydfilen vil ha den stemmen og hastigheten som er valgt i Lingdys-innstillingene.

Du bestemmer selv hvor lydfilen skal lagres. Lydfilformatet er .mp3, som komprimerer lyden og kan spilles av på mange enheter, for eksempel Windows Media Player. Lydfilen kan også sendes på e-post, lagres i Dropbox eller lignende og overføres til smarttelefoner og nettbrett slik at du har tilgang på lydfilen på andre enheter enn pc-en og kan lytte til teksten der.

## <span id="page-57-0"></span>**10.1 Tekstbehandling i editoren**

Editoren kan benyttes som en helt vanlig tekstbehandler. Dokumenter kan lagres i flere formater, for eksempel .rtf, .docx og .pdf. Editoren kan også åpne filer i ulike formater.

#### Verktøylinjen:

#### *Lagre dokument*

Klikk på dette ikonet for å lagre et dokument. Du bestemmerselv hvor du vil lagre dokumentet og i hvilket format.

#### *Åpne dokument*

Klikk på dette ikonet for å åpne et eksisterende dokument.

#### *Nytt dokument*

Her kan du åpne et nytt, tomt dokument. Dersom et annet dokument allerede er åpnet, vil et vindu åpne seg der du kan lagre endringer før det nye dokumentet åpnerseg. Hurtigtastkombinasjonen CTRL + N fungerer også som "Nytt dokument".

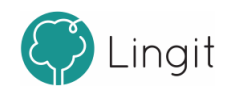

#### *Angre*

Ved å klikke på dette ikonet slettes den siste handlingen som ble utført i editoren. Hurtigtastkombinasjonen CTRL + Z fungerer også som "Angre".

#### *Gjenta*

Klikk på dette ikonet for å automatisk gjenta handlingen som du nettopp foretok. Hurtigtastkom-binasjonen CTRL + Y fungerer også som "Gjenta".

#### *Skriv ut*

Klikk på dette ikonet for å vise utskriftsmenyen. Fra denne menyen kan du skrive ut et dokument og gjøre tilpasninger i utskriftsformatet.

#### <span id="page-58-0"></span>**10.1.1 Programmeny**

Her finner du igjen flere av de samme funksjonene som finnes øverst på verktøylinja.

Herfra er det mulig å åpne dokumenter, både nytt dokument og de sist brukte dokumentene. Her er det også mulig å lagre dokumenter. Ønsker du å endre dokumentformat, bør du velge "Lagre som…". Etter at formatet er valgt lagres dokumentet på vanlig måte. Velger du "Lagre", blir dokumentet lagret i Rikt Tekstformat (.rtf) som kan åpnes i andre tekstbehandlere som Word og Writer. Når dokumentet lagres for første gang, må du bestemme hvor det skal lagres. Deretter vil all lagring av dette dokumentet ende opp der. Dersom du ønsker å lagre dokumentet et annet sted, velger du "Lagre som…".

Det er også mulig å velge "Skriv ut…" herfra. Her finnes to valg. Det ene er "Hurtigutskrift" som sender dokumentet direkte til skriveren uten av du kan gjøre utskriftstilpasninger. Det andre er "Skriv ut", som åpner utskriftsmenyen hvor du kan gjøre tilpasninger før utskrift.

#### <span id="page-58-1"></span>**10.1.2 Hjem-fanen**

Brukere som tidligere har brukt tekstbehandlere som Word og Writer, vil kjenne igjen de funksjonene som befinner seg på denne fanen, med unntak av "Lydfil".

Her finnes følgende:

*Utklippstavle* med funksjonene "Lim inn", "Klipp ut" og "Kopier". Hurtigtastene CTRL + V, CTRL + X og CTRL + C fungerer også for de respektive funksjonene.

*Skrift* med muligheter for å endre skrifttype, skriftstørrelse, fjerning av formatering (behold bare ren tekst), fet skrift, kursiv skrift, understreking, gjennomstreking, endring av bokstavstørrelse, uthevingsfarge på tekst, farge på tekst og tegnformatering. Under valget for tegnformatering kan du også endre bakgrunnsfarge for teksten samt heve eller senke skrift.

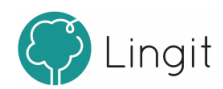

#### **60 Lingdys 4**

*Avsnitt*, der du kan gjøre om tekst til punktlister, nummererte lister og nivålister. Det er også mulig å slå på eller av visning av kontrolltegn (avsnittsmerker o.a.). Teksten kan også justeres til venstre eller høyre, midtstilles eller blokkjusteres herfra. Linjeavstanden justeres også her, og det er også mulig å sette inn kantlinjer rundt tekst eller i tabeller (for tabelloppsett se avsnittet om tabeller.

*Stiler* inneholder forhåndsdefinerte stiloppsett som kan brukes til formatering av tekst.

*Redigering* gir mulighet for å søke etter bestemte ord og begreper i en tekst, erstatte tekst med annen tekst, gå til en bestemt side eller lignende, samt markere alt i dokumentet (CTRL + A kan også brukes).

*Lydfil* lagrer en tekst til lydfil.

*OCR* gjør om et bilde av tekst til tekst ved at du klikker på OCR-knappen og velger et bilde du har lagret på pc-en. Bildet må være av en tekst. Bildet kan være i formatene .jpg, .png, .jpeg eller .bmp. Når bildet er valgt og du klikker "Ok", blir det konvertert til tekst som vises i det åpne dokumentet i Lingdys Editor. Her kan du redigere på teksten, få den lest opp, lagre den som tekst eller lydfil, formatere teksten, osv.

#### <span id="page-59-0"></span>**10.1.3 Sett inn-fanen**

Brukere somkjenner tekstbehandlere som Word eller Writer vil kjenne igjen funksjonene som finnes under denne fanen.

Her finnes følgende:

*Sider* inneholder mulighet for å sette inn en ny, tom side i dokumentet og mulighet for å sette inn et sideskift rett under den teksten markøren står i.

*Tabeller* gir mulighet for å sette inn en tabell med det ønskede antall rader og kolonner.

*Illustrasjoner* åpner for å sette inn bilder og mange ulike former og hjelpefigurersom bokser, piler o.l. i dokumentet. Med bildeinnsettingsfunksjonen kan du søke opp et bilde som finnes tilgjengelig på maskinen og sette det inn i teksten. Det er også mulig å sette av plass til et bilde som du ikke har tilgjengelig ennå.

*Hyperkobling* har funksjon for å sette inn en link til en nettside og for å sette inn bokmerker i dokumentet. Hyperkobling til nettsteder er praktiske dersom du ønsker å vise til en nettressurs i teksten men ikke vil vise hele url-en til nettstedet. Det er også mulig å redigere hyperkoblingen i ettertid dersom nettadressen du først skrev inn ble feil. Bokmerker gjør det mulig å merke bestemte steder i teksten for å enklere finne tilbake til stedene.

*Topptekst & Bunntekst* har valg for å lage tekster i toppen og bunnen av dokumentet og for å sette inn sidenummer. I en topptekst eller bunntekst kan du angi for eksempel dokumenttittel, forfatternavn og sidenummerslik at alle sidene i dokumentet inneholder

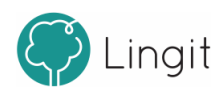

disse. Sidenummer kan settes inn for å gjøre det enklere for lesere å se hvor i dokumentet du befinner deg.

*Symboler* gjør det mulig å sette inn symboler i teksten, som for eksempel matematiske og kjemiske tegn.

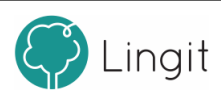

## **Appendix A**

## <span id="page-63-0"></span>**11 Appendix A**

## **11.1 Hurtigveileder Lingdys Pluss**

## Funksjoner i verktøylinja øverst i forslagsvinduet

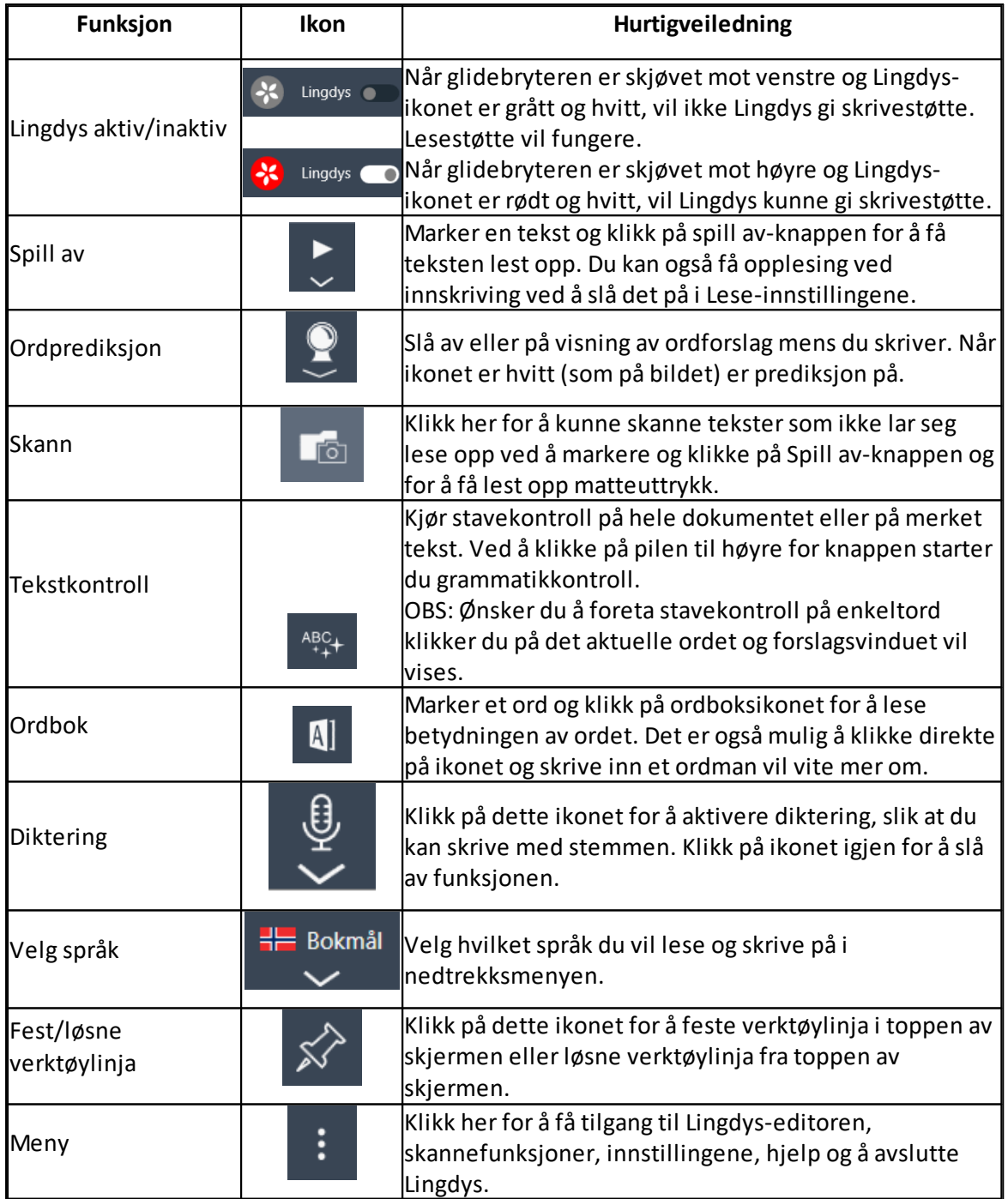

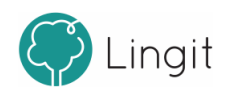

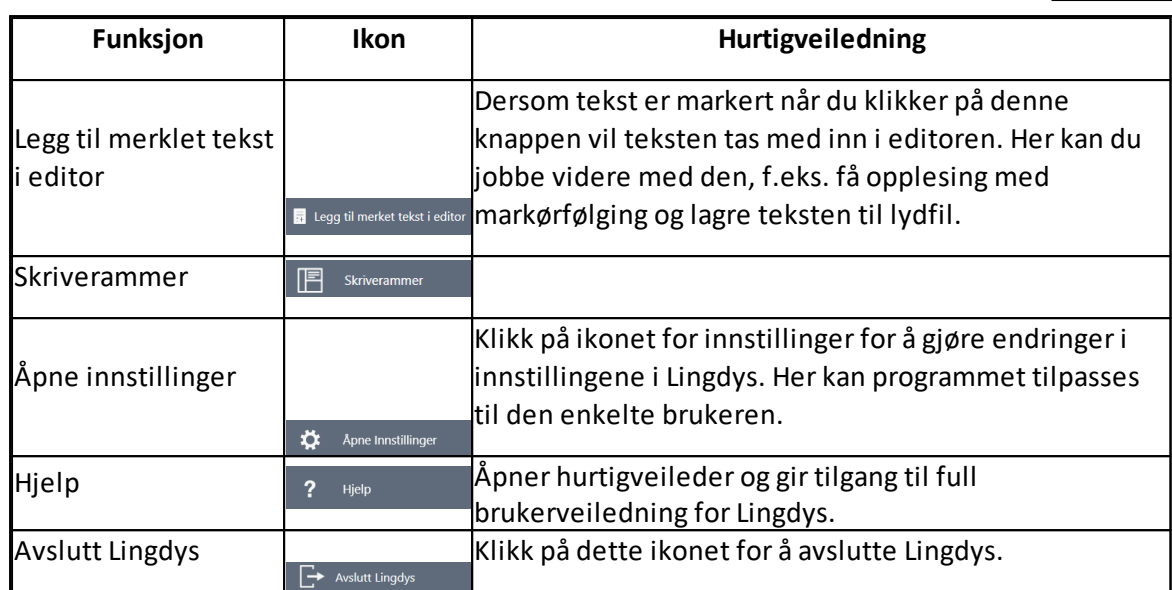

## Funksjoner i stavekontrollvinduet

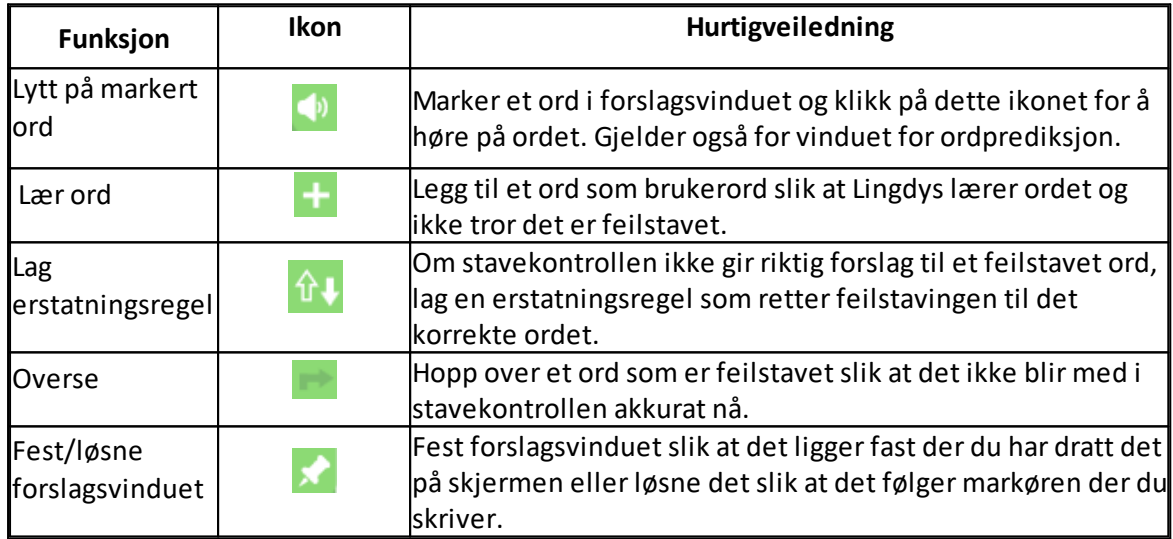

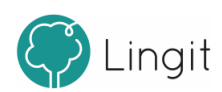